# Το λογισμικό Hot Potatoes

Όλγα Κασσώτη okassoti@gmail.com

### <span id="page-1-0"></span>Περιεχόμενα επιμόρφωσης

- [Τι είναι οι … 'καυτές πατάτες'](#page-2-0)[?](#page-2-0)
- [Αρχίζοντας](#page-3-0)
- [Βασικά εργαλεία](#page-4-0)
- [Σύντομος οδηγός / Διαμόρφωση](#page-9-0)
- JCloze
- JMatch
- JQuiz
- JCross
- JMix
- The Masher
- Χρήσιμες συμβουλές
- Εισαγωγή εικόνων

### <span id="page-2-0"></span>Τι είναι οι ... 'καυτές πατάτες'?

- Το Hot potatoes είναι ένα δωρεάν πρόγραμμα για τη δημιουργία ασκήσεων. Το πρόγραμμα **διατίθεται ελεύθερα** για μη εμπορικούς εκπαιδευτικούς σκοπούς και με την προϋπόθεση οι ασκήσεις που δημιουργούνται με αυτό να είναι ελεύθερα διαθέσιμες στο διαδίκτυο (περισσότερα γι' αυτό το ζήτημα στην διεύθυνση <http://hotpot.uvic.ca/>)
- Θεωρία συμπεριφορισμού
- Υπάρχουν 5 επιλογές στο λογισμικό Hot Potatos:
	- JCloze
	- **JMatch**
	- JQuiz
	- JCross
	- JMix

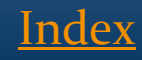

# <span id="page-3-0"></span>Αρχίζοντας

 Θα πρέπει πρώτα να 'κατεβάσουμε' (download) και να εγκαταστήσουμε το λογισμικό Hot Potatoes στην υπολογιστή μας. Ακολουθούμε τον σύνδεσμο:

[http://hotpot.uvic.ca/index.php#downloads](http://hotpot.uvic.ca/index.php)

 Όταν εγκατασταθεί, ανοίγουμε το πρόγραμμα και στην οθόνη μας εμφανίζεται αυτό το παράθυρο για να επιλέξουμε τον τύπο της άσκησης που θέλουμε να διαμορφώσουμε.

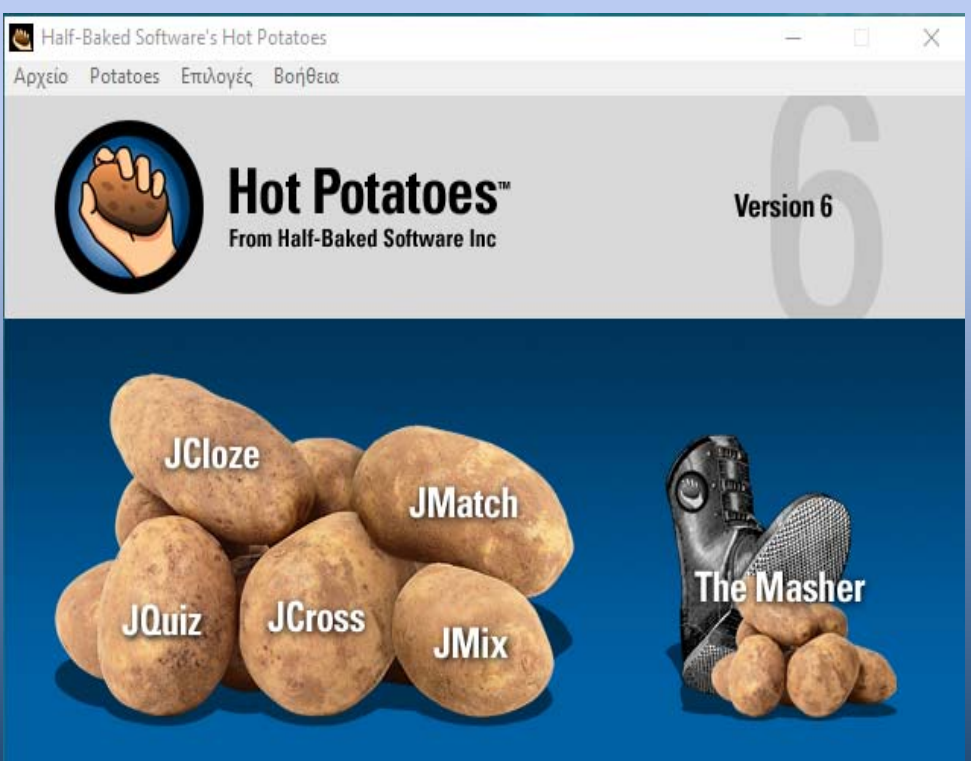

[Index](#page-1-0)

### <span id="page-4-0"></span>Βασικά εργαλεία

 Όλες οι Hot Potatoes έχουν τα ίδια βασικά εργαλεία στην γραμμή εργαλείων:

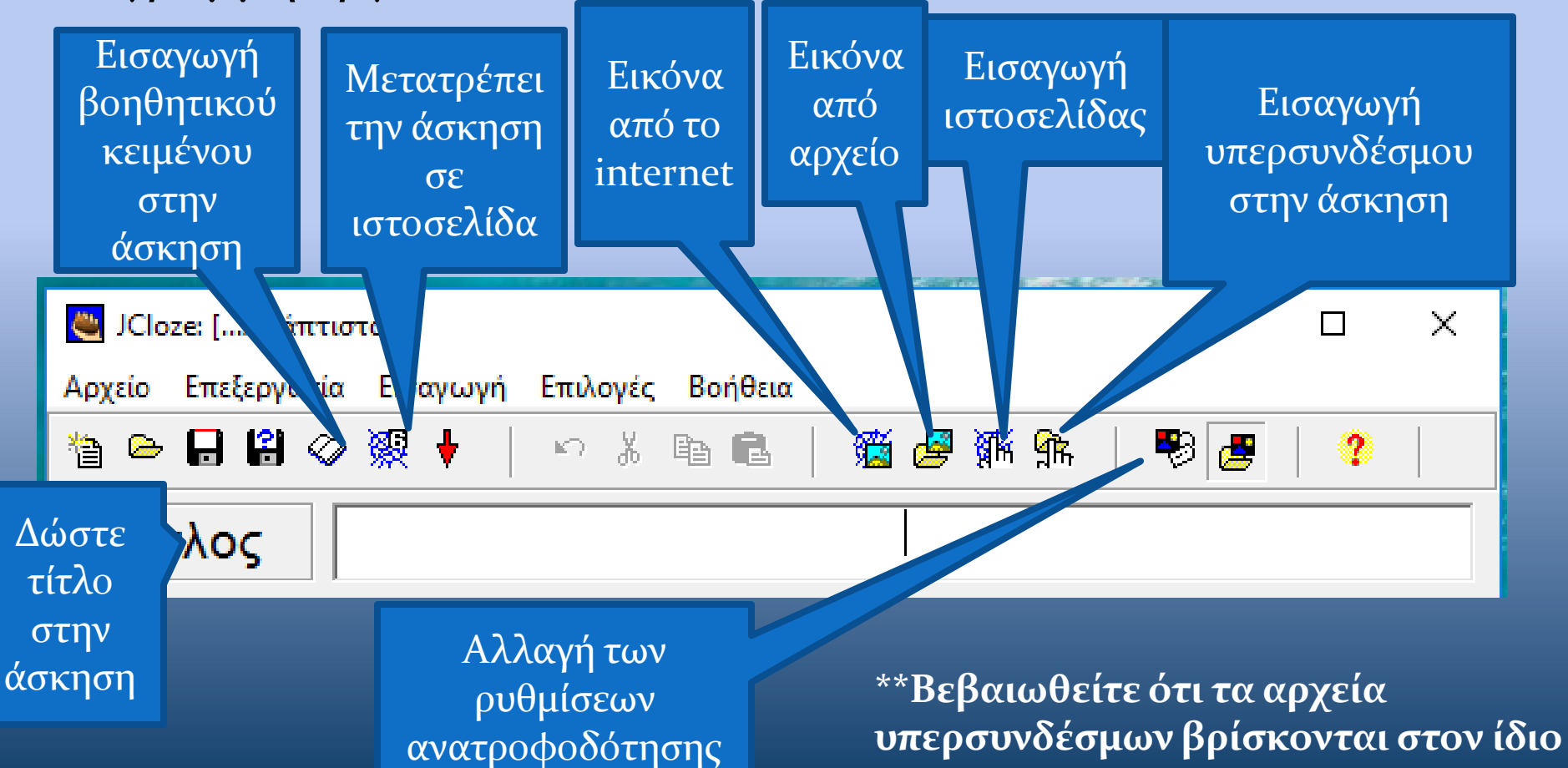

**φάκελο με την΄Hot Potato.**

[Index](#page-1-0)

# Επιλογή JCloze

- Δημιουργείστε ανοιχτού τύπου ερωτήσεις (με μία ή πολλές απαντήσεις).
- Πρόκειται για μια άσκηση τύπου: '**συμπληρώστε τα κενά**'.

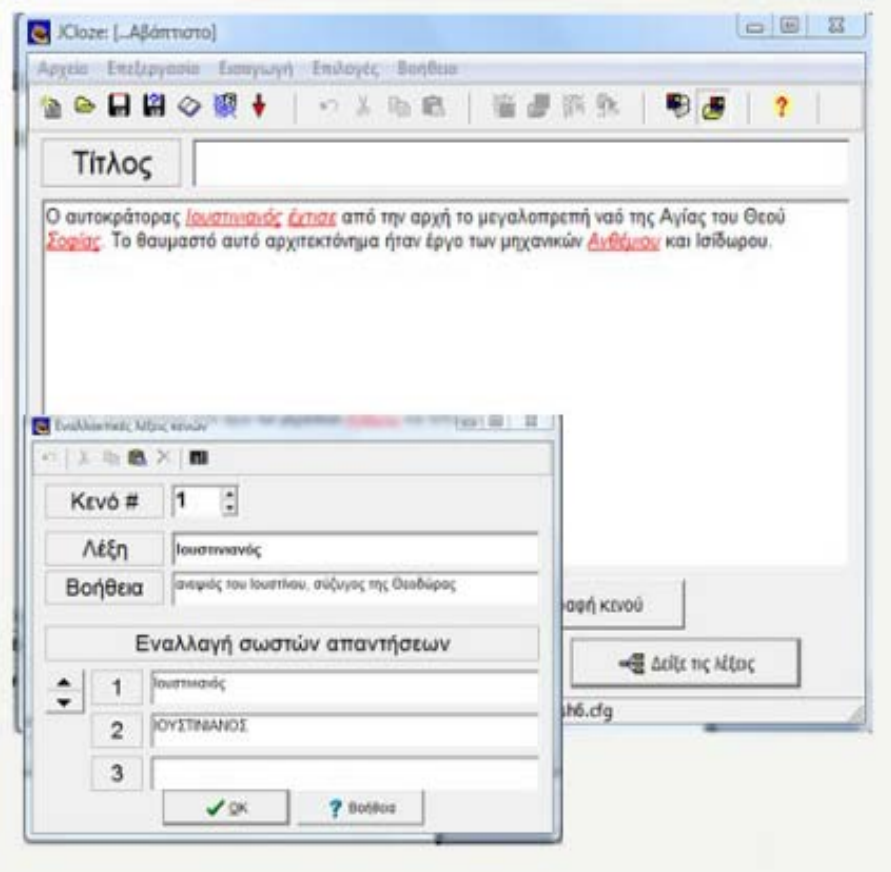

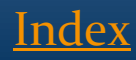

## Επιλογή JCloze

- Το JCloze ανοίγει με την οθόνη:
- Βάλτε ένα τίτλο.
- Στον κεντρικό χώρο βάλτε το κείμενό σας, πληκτρολογώντας ή με επικόλληση κειμένου.

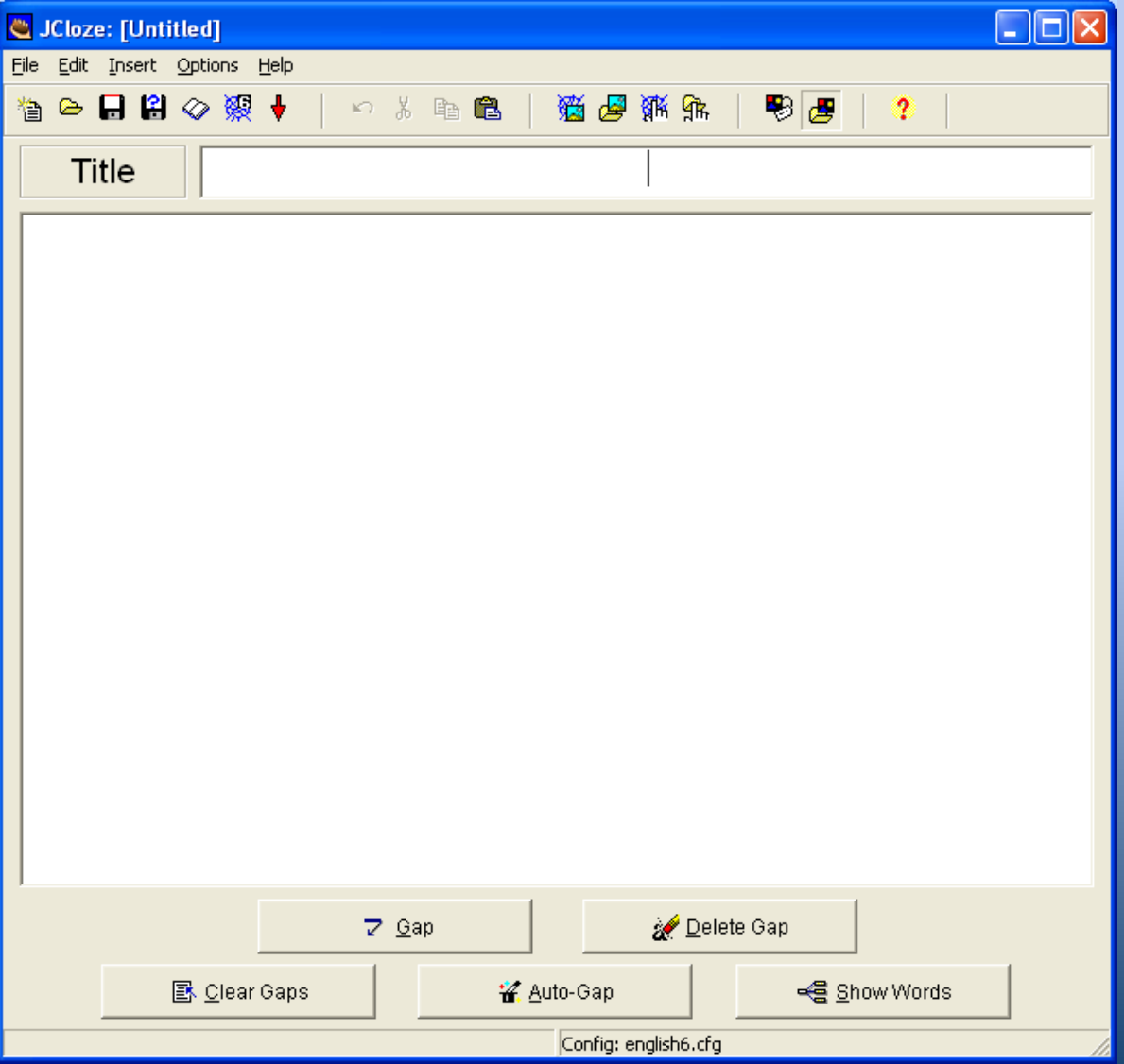

[Index](#page-1-0)

# Eπιλογή JCloze

- Επιλέγουμε τη λέξη όπου θα δημιουργηθεί κενό για συμπλήρωση και πατάμε Κενό.
	- Γράφουμε τη βοήθεια για τη λέξη
	- στη θέση Εναλλαγή σωστών απαντήσεων μπορούμε να γράψουμε λέξεις συνώνυμες ή τις ίδιες με κεφαλαία γράμματα που επίσης μπορούν να θεωρηθούν σωστές απαντήσεις.
- Συνεχίζουμε και με τα υπόλοιπα κενά.
- Αποθηκεύουμε την άσκηση
- Δημιουργούμε την ιστοσελίδα της δίνοντας ένα όνομα της αρεσκείας μας.
	- Μπορούμε να κάνουμε διορθώσεις πατώντας το κουμπί Δείξε τις λέξεις.
	- Μπορούμε να βάλουμε βοηθητικό κείμενο πατώντας Αρχείο > Προσθήκη βοηθητικού κειμένου
	- Μπορούμε να εισάγουμε εικόνες, υπερσυνδέσεις ή πίνακες από το μενού Εισαγωγή

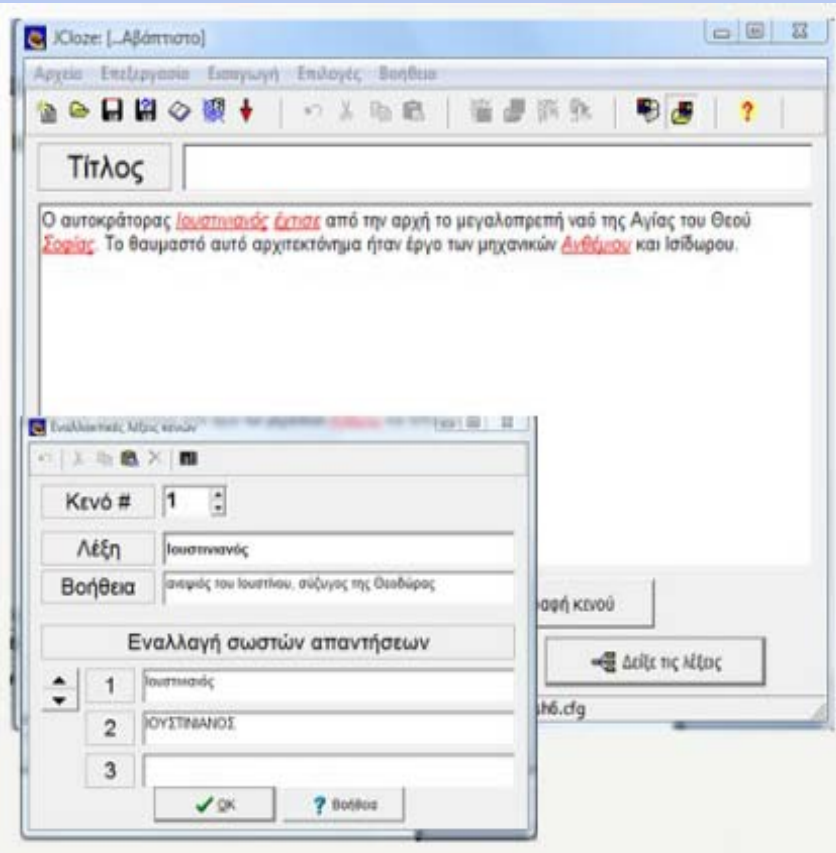

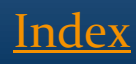

#### Μπορείτε να φτιάξετε ακόμη και τεστ Μαθηματικών με το Jcloze!!

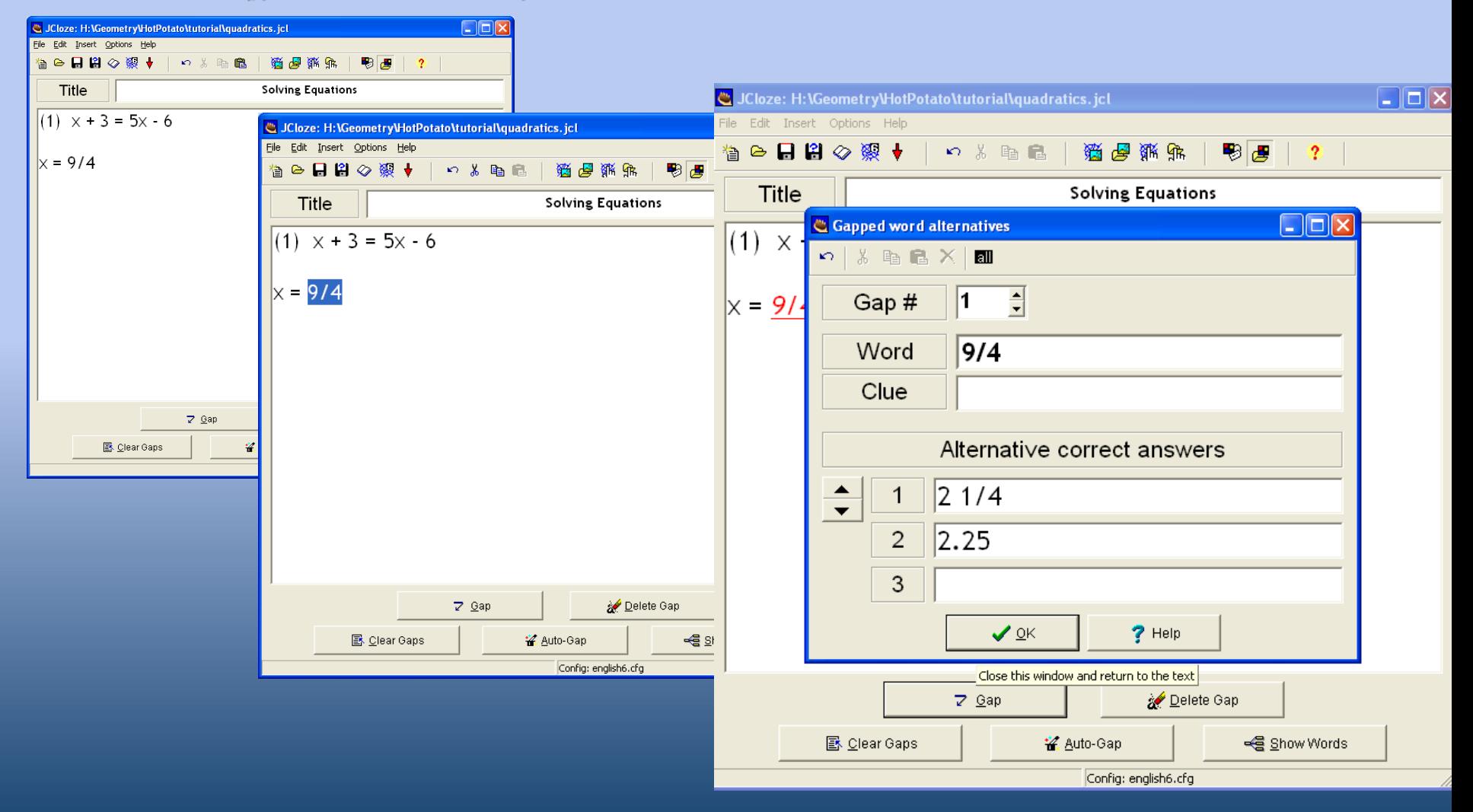

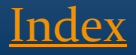

# Σύντομος οδηγός

<span id="page-9-0"></span>粵

X

Aρχείο ρυθμίσεων: C:\Program Files (x86)\HotPotatoes6\english6.cfg

Επεξεργασία Εισαγωγή

Τίτλοι/οδηγίες] Ανατροφοδότηση | Κουμπιά | Εμφάνιση | Χρονόμετρο | Διάφορα | Προσαρμογή | CGI

- **Τίτλοι/οδηγίες**: Γράφουμε στα πλαίσια τον **τίτλο** της άσκησης και τις **οδηγίες**.
- **Ανατροφοδότηση:** Μηνύματα σχετικά με το αν είναι σωστή η απάντηση, το σκορ κλπ).
- **Κουμπιά:** Κουμπιά και διεύθυνση σελίδας όταν πατιέται το κουμπί "αρχή" ή "επόμενο" - εξ ορισμού είναι index.htm, αν θέλετε να έχετε επιστροφή σε συγκεκριμένες σελίδες, αλλάξτε τη διεύθυνση - σε περίπτωση που η σελίδα επιστροφής δεν είναι η αρχική.
- **Εμφάνιση:** Αλλάζουμε τα χρώματα, γραμματοσειρές κλπ
- **Χρονόμετρο:** Εισάγει χρονόμετρο κλπ
- **Διάφορα:** Επιλογές σχετικά με τον αριθμό των ασκήσεων ανά σελίδα, το ανακάτεμα των ερωτήσεων κάθε φορά που φορτώνει η σελίδα.
- **CGI** (αποστολή απαντήσεων και αποτελεσμάτων μέσω e-mail

# Επιλογή JMatch

- 1. Επιλέγουμε το εικονίδιο του προγράμματος...
- 2. Γράφουμε τον τίτλο.
- 3. Γράφουμε το ένα τμήμα της αντιστοίχισης στη θέση Αριστερά.
- Το τμήμα αυτό θα παραμείνει σταθερό.

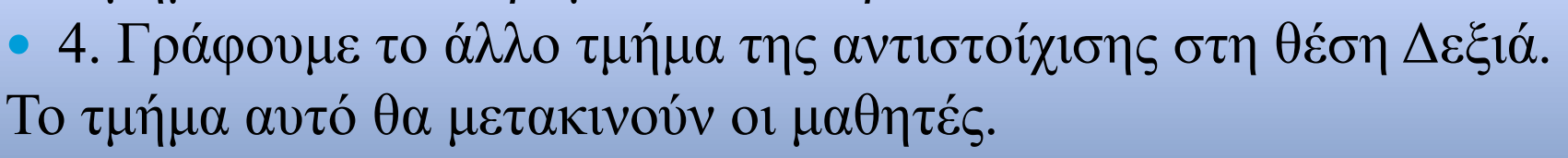

Αν θέλουμε να αφήσουμε μια απάντηση έτοιμη ως παράδειγμα, τσεκάρουμε δίπλα της το κουτάκι Fix.

- Μπορούμε να βάλουμε βοηθητικό κείμενο μαζί με την άσκηση
- Μπορούμε να εισάγουμε εικόνες, links ή πίνακες
- 5. Αποθηκεύουμε την άσκηση (για μελλοντικές αλλαγές)
- 6. Πατάμε το κουμπί για να φτιάξουμε μια ιστοσελίδα (html). Δίνουμε στη σελίδα ένα όνομα.<br>[Index](#page-1-0)

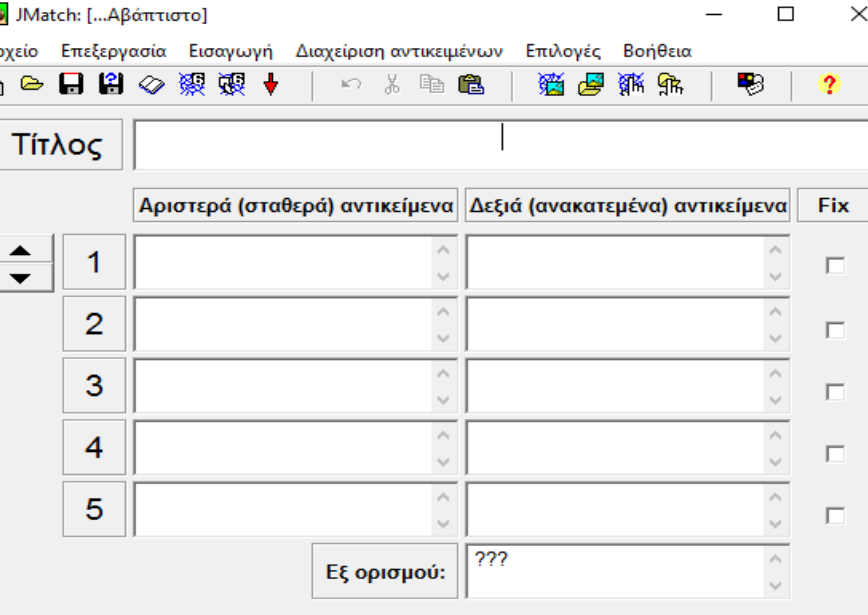

Pύθμιση: english6.cfg

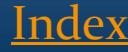

#### Παράδειγμα: Ένα τεστ JMatch με εικόνες

- Αποθηκεύστε τις εικόνες στον ίδιο φάκελο με το JMatch .
- Μπορείτε να βάλετε εικόνες από το internet
	- Υπάρχει ειδική διαδικασία. Προτιμότερο είναι να 'κατεβάσετε την εικόνα.
	- Πατήστε στο αντίστοιχο εικονίδιο

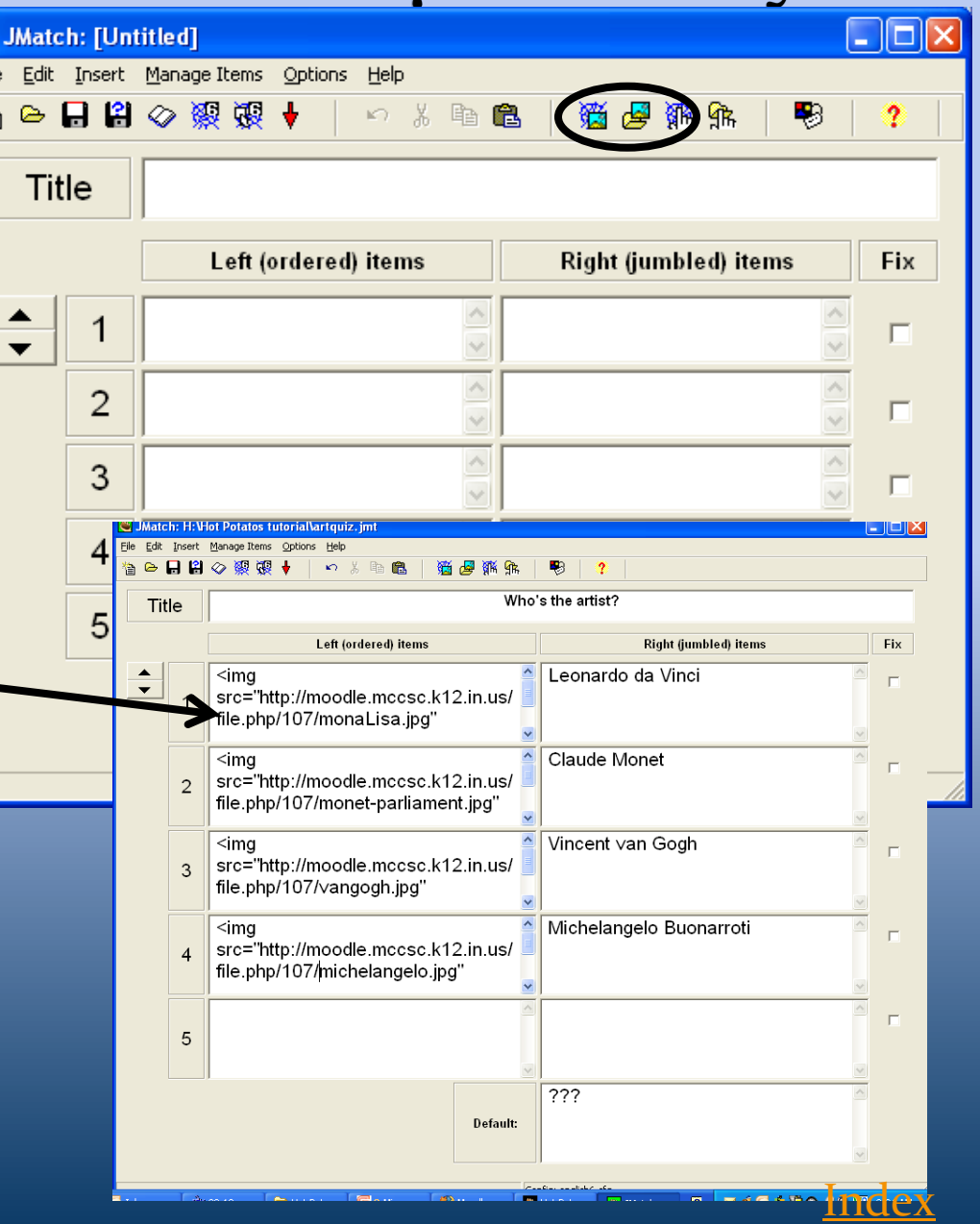

#### Παράδειγμα: Ένα τεστ JMatch με εικόνες

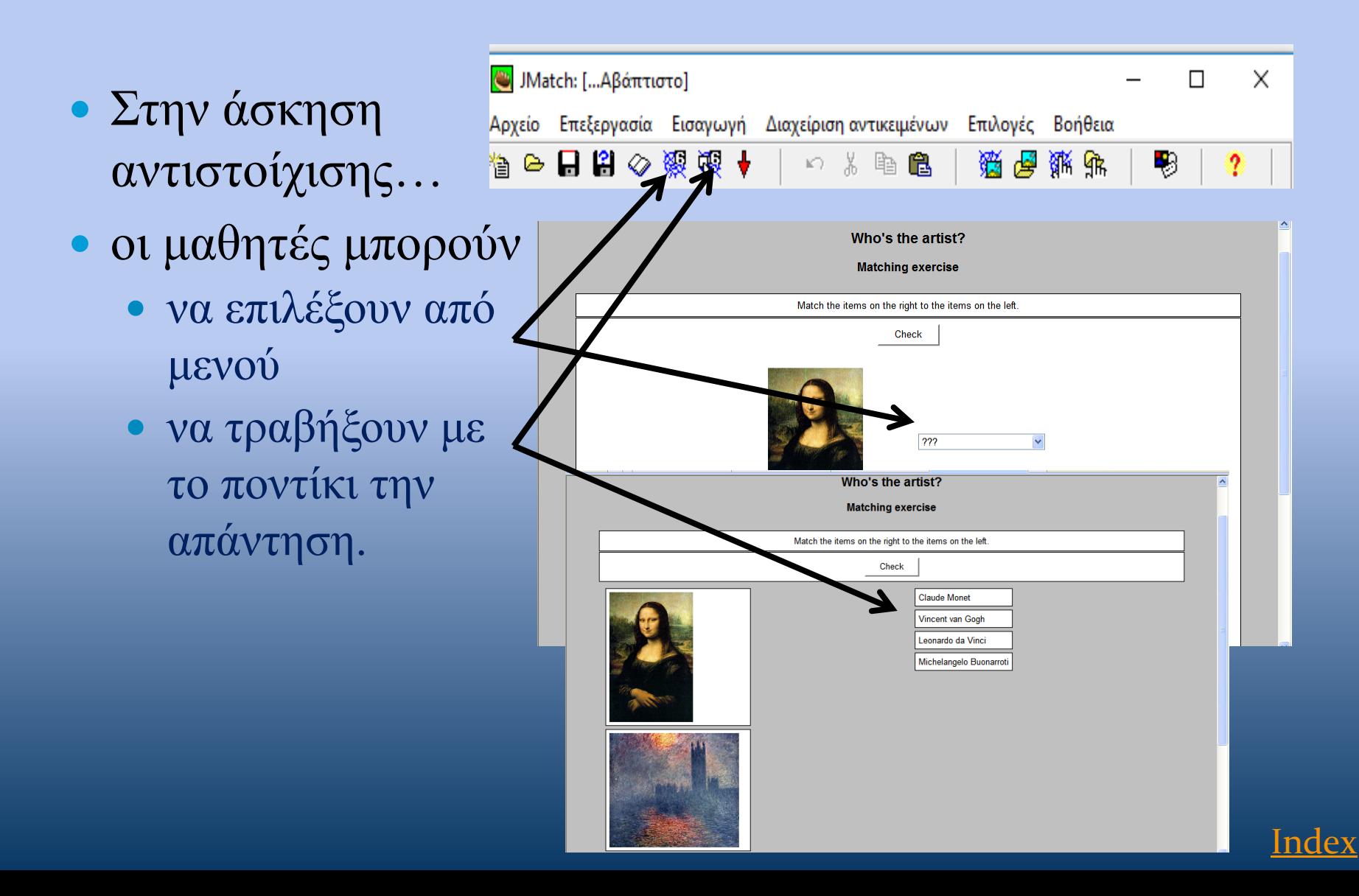

### Παράδειγμα: Ένα τεστ Jmatch χρονικής αλληλουχίας

 Με την ίδια οδηγία μπορεί κανείς να σειροθετήσει αντικείμενα σε μια λογική χρονική αλληλουχία και να αντιστοιχίσει προτάσεις. Στο παράδειγμα που ακολουθεί ο χρήστης έκανε αρκετές ανεπιτυχείς προσπάθειες και γι' αυτό βαθμολογήθηκε με 50%!

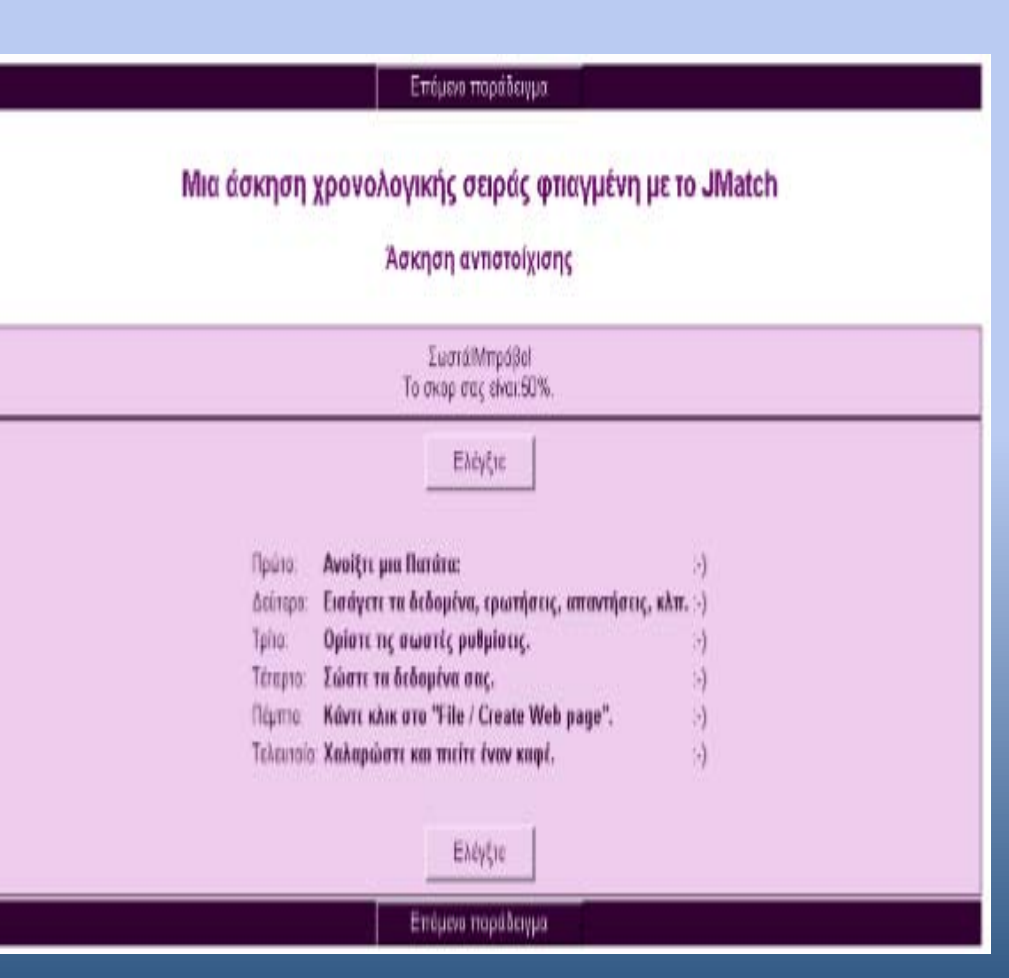

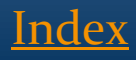

# Δημιουργώντας ένα JMix

- Δημιουργήστε μια ανακατεμένη φράση ή γράμματα που θα φτιάξουν μια λέξη, ή ένα σετ από γεγονότα που πρέπει να αναδιαταχθούν.
- Οι μαθητές μπορούν είτε
	- Να κάνουν κλικ στα αντικείμενα και να τα βάλουν στη σειρά
	- Να τα σύρουν

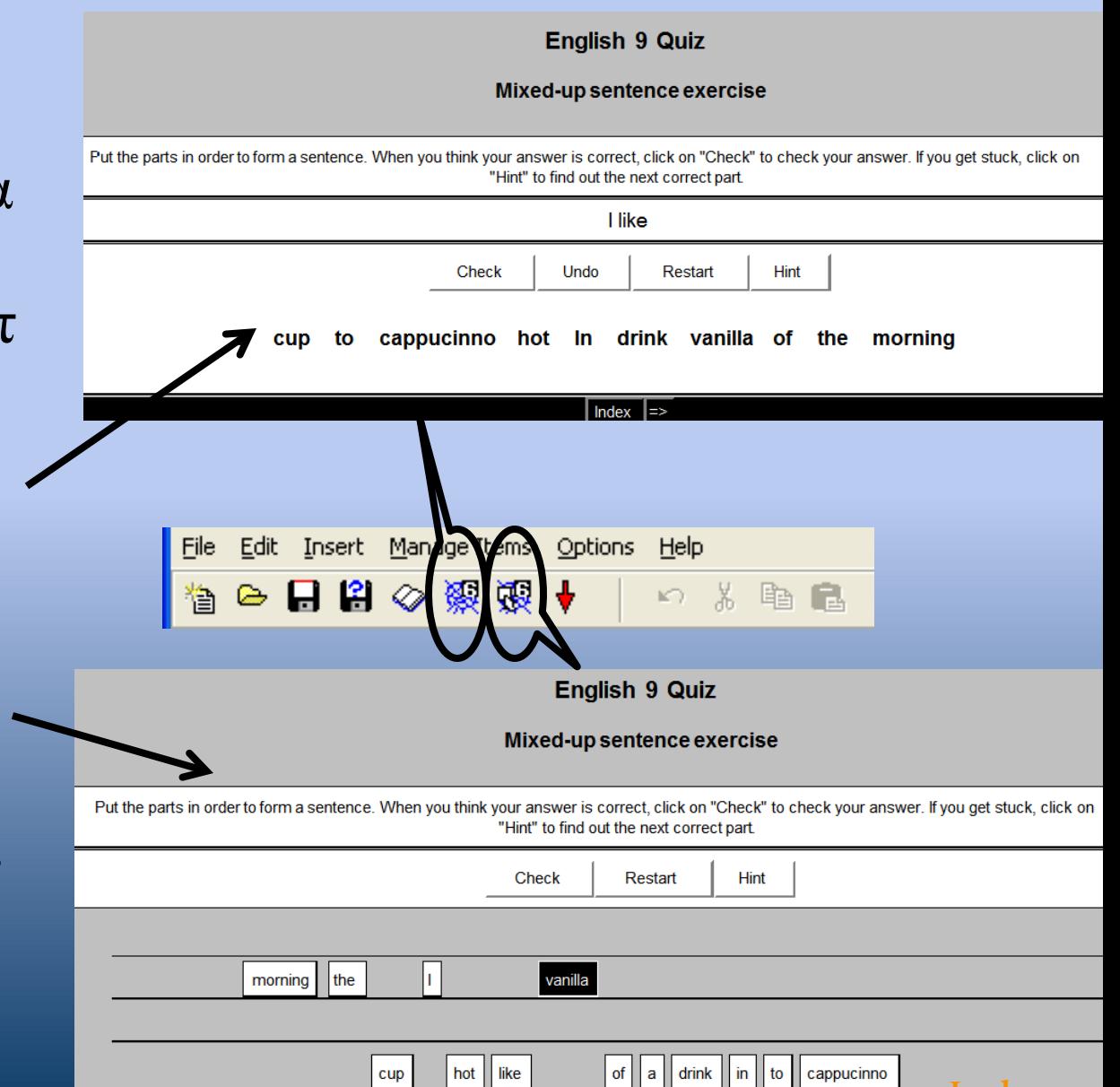

[Index](#page-1-0)

## Δημιουργώντας ένα JMix

- Τίτλος
- Λέξεις στο χώρο "Βασική πρόταση"

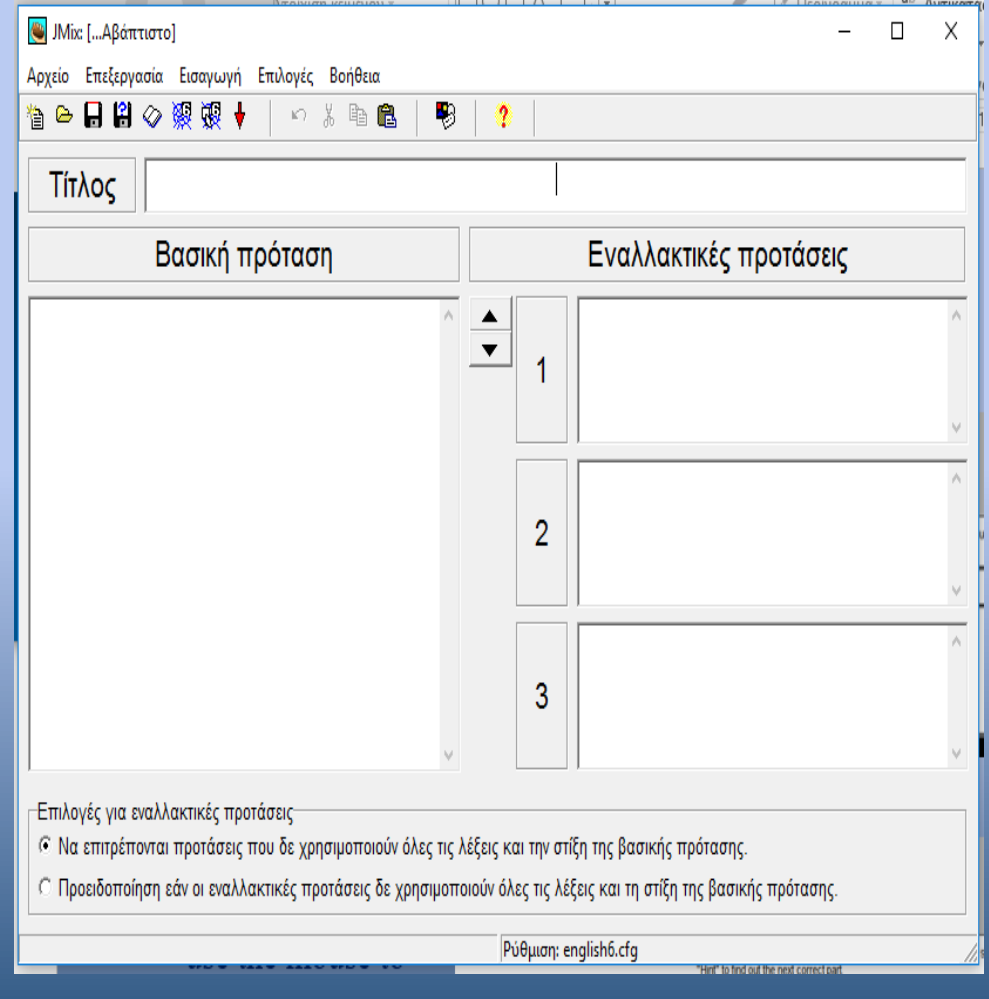

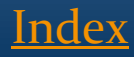

## Παράδειγμα: Ένα JMix Αγγλικών

 Μπορείτε να προσθέσετε εναλλακτικές προτάσεις που μπορείτε να τις δεχθείτε ως ορθές.

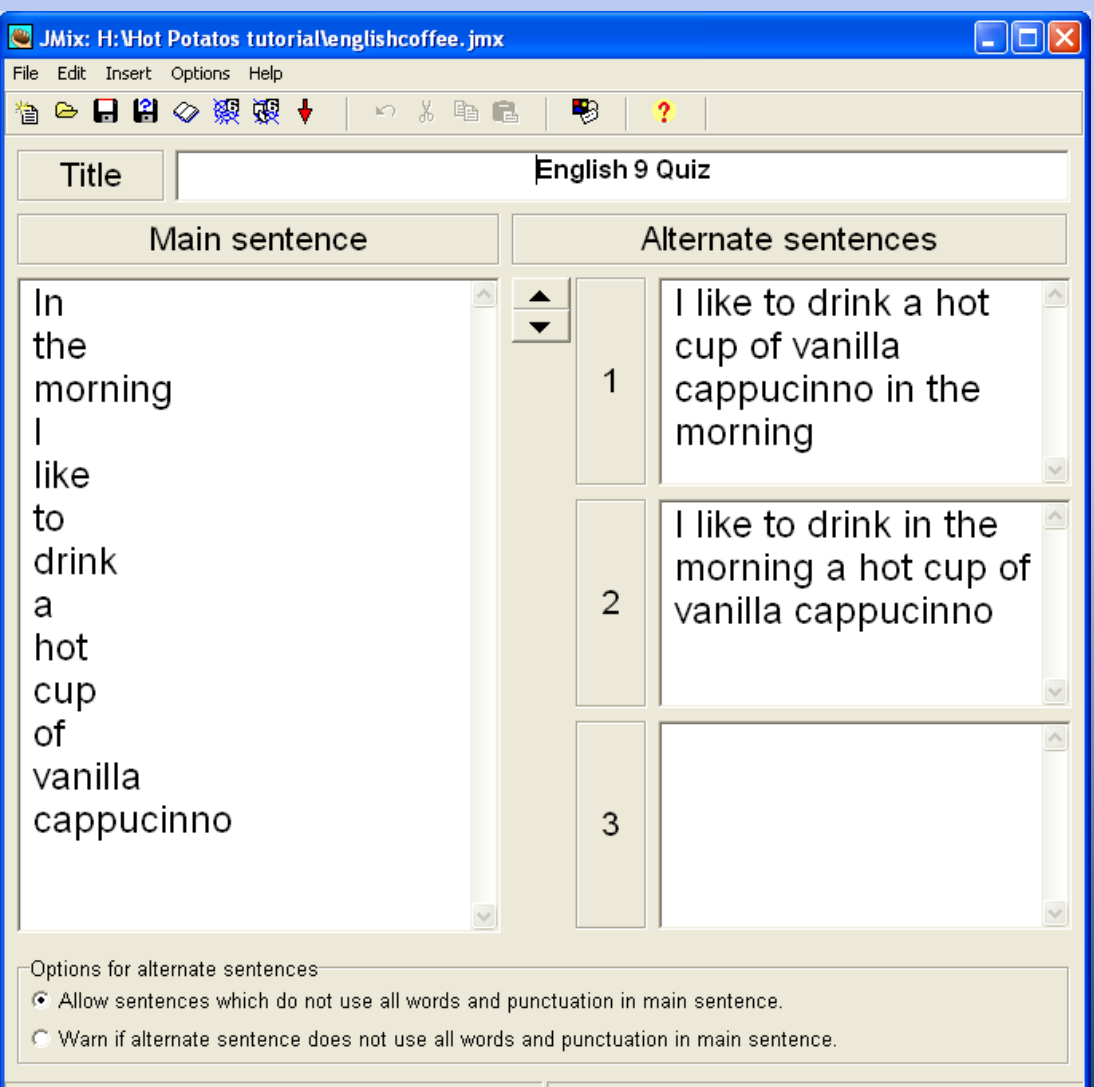

|Config: english6.cfg

[Index](#page-1-0)

# Επιλογή JQuiz

- Αφού γράψουμε τίτλο,
- επιλέγουμε από τις ερωτήσεις τεσσάρων τύπων:
	- Πολλαπλής επιλογής (Multiple choice)
	- Σύντομης απάντησης (Short Answer)
	- Υβριδική (Hybrid)
	- Πολλαπλής απάντησης (Multi select)
	- Μπορούμε να έχουμε και περισσότερες από 4 δυνατές απαντήσεις.

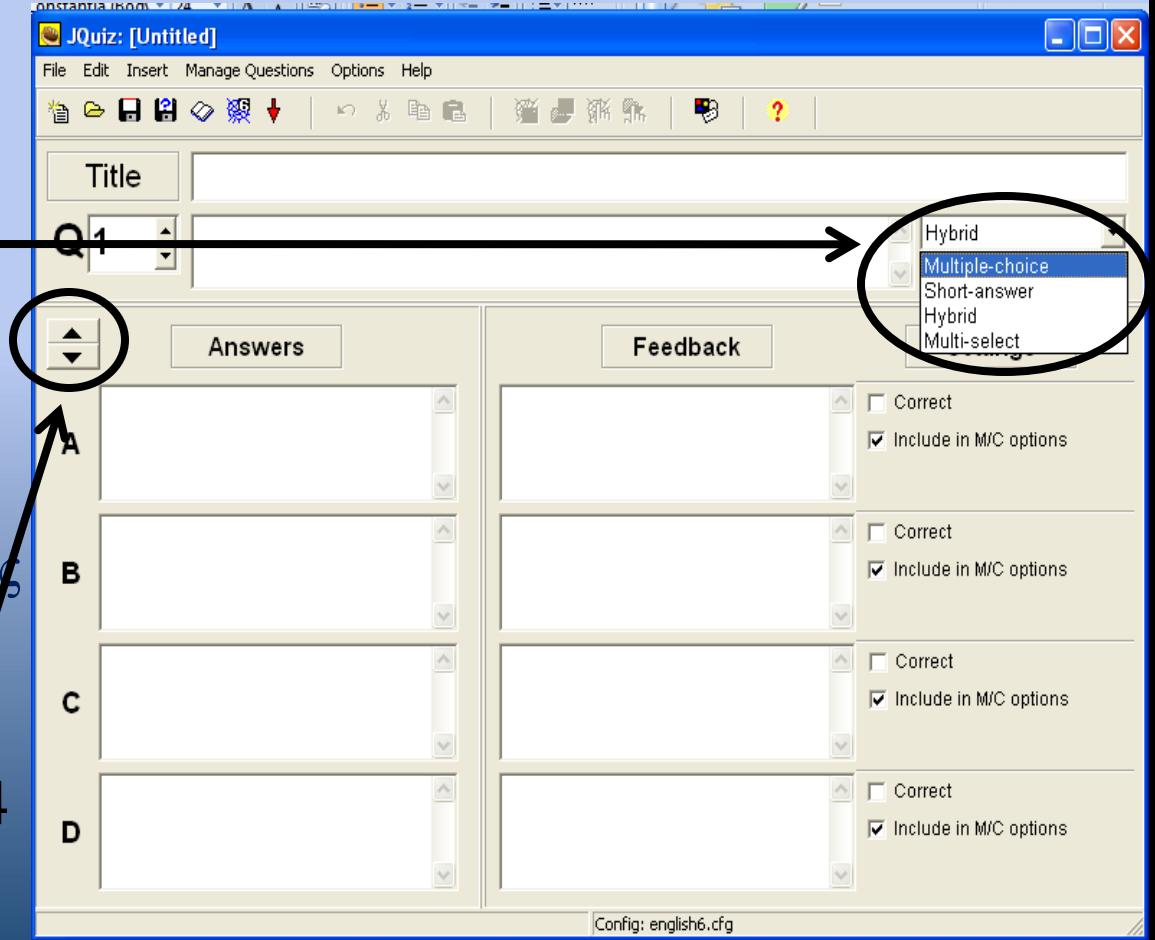

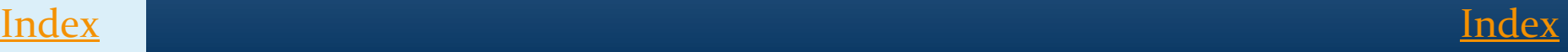

- Multiple choice
	- Enter your question in the space next to the "Q". You can insert images into this space as well.
	- Then, enter the answer choices and check the box next to the correct answer
	- If you want you can enter in specific feedback for each response (this is optional)

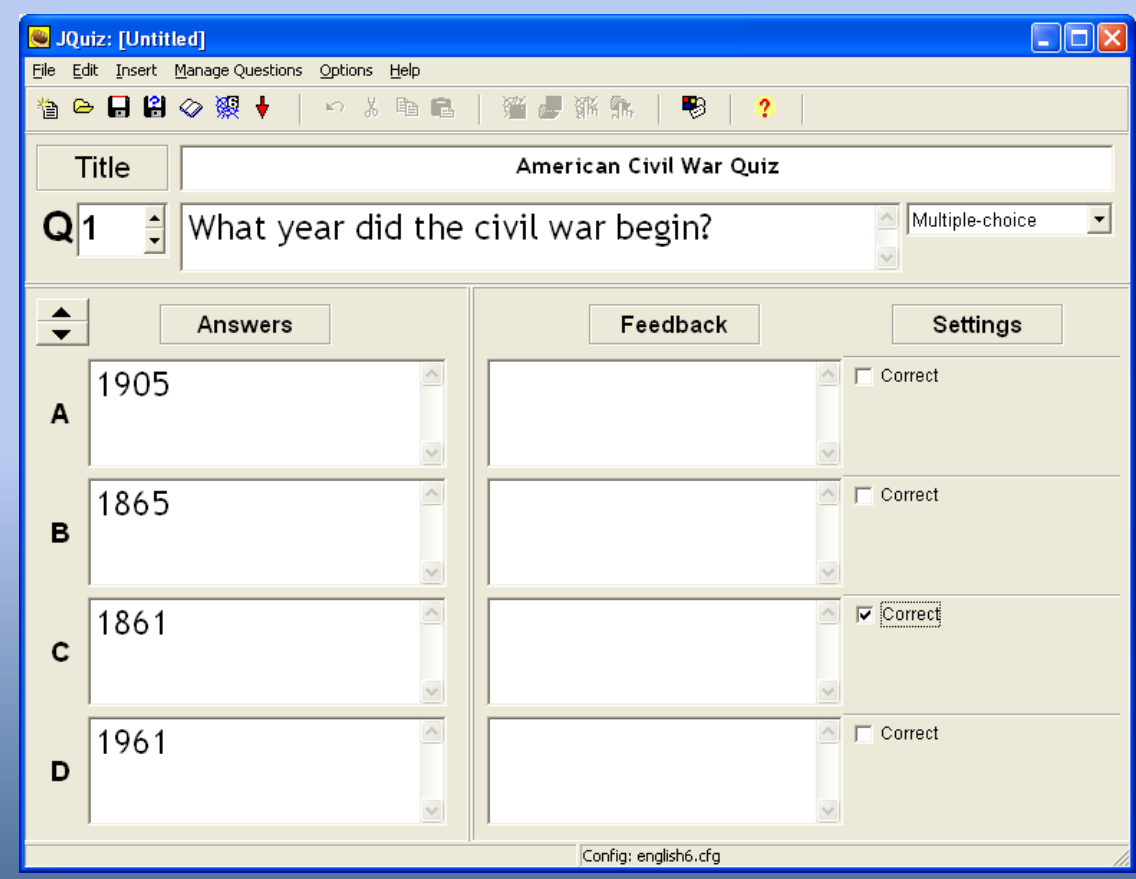

[Index](#page-1-0)

# JQuiz

- Ερωτήσεις τεσσάρων τύπων:
	- Πολλαπλής επιλογής (Multiple choice )
	- Σύντομης απάντησης (Short Answer )
	- Υβριδική (Hybrid)
	- Πολλαπλής απάντησης (Multi select )
- The hybrid is a unique option where students are able to type in a response and then after a certain number of attempts, the question will transform into a multiple choice question. (this option will not be presented in this tutorial)

1. What year did the civil war begin?

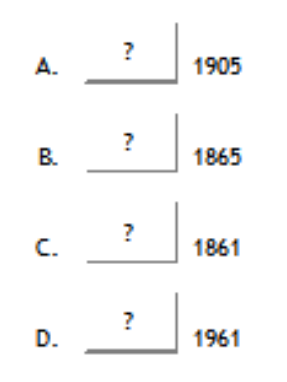

 $\overline{2}$ What is one of the causes of the civil war?

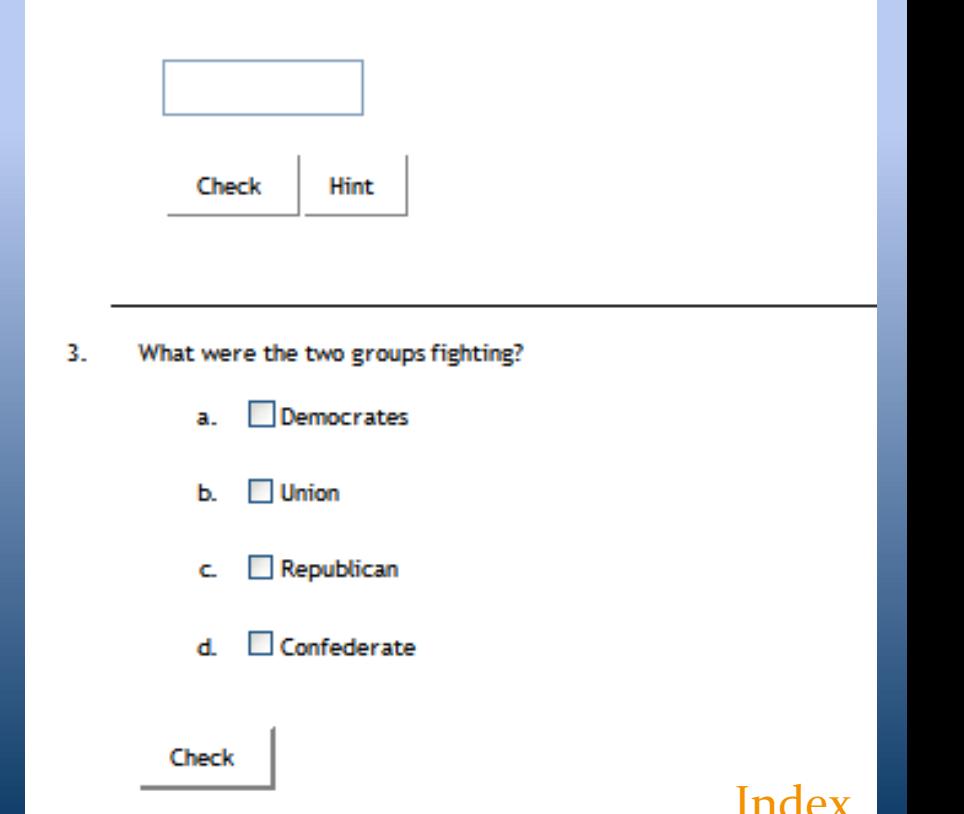

- To add another question, click on the up arrow next to the  $"O"$
- The title will be the same and the question type will be the same as the last question
	- You can have different types of questions within a single JQuiz

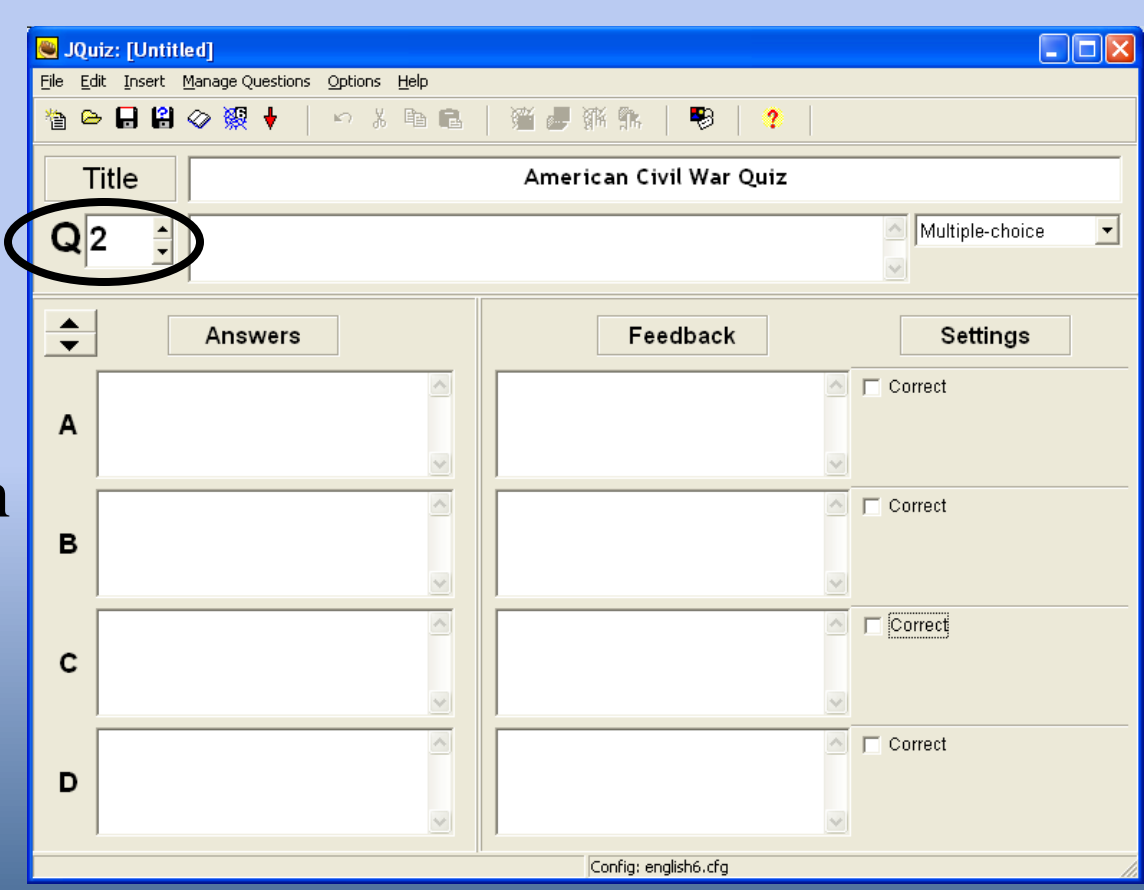

[Index](#page-1-0)

- Short answer
	- Hot Potato will try to find the nearest match among the specified correct answers, and signal to the student which parts of their answer are right and which parts are wrong.
	- The score for each question is based on the number of attempts the student makes before getting a correct answer

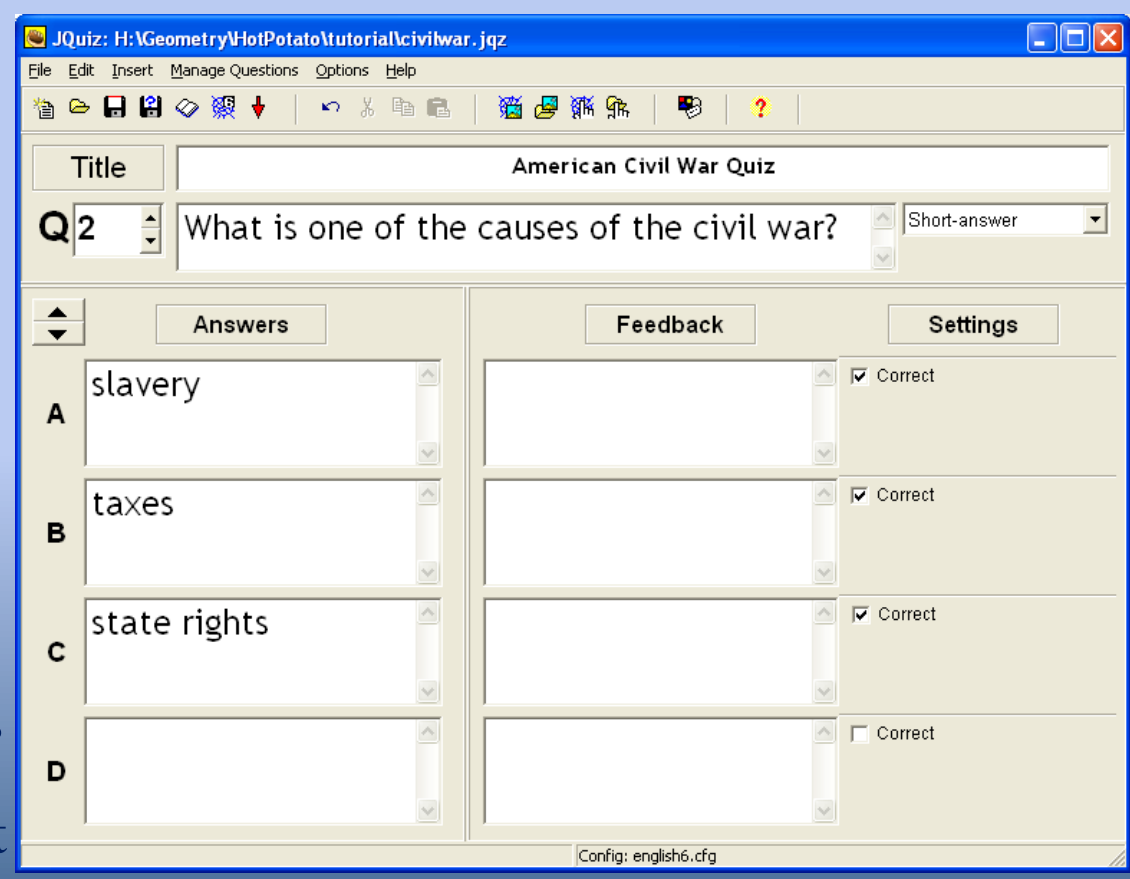

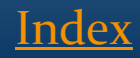

- Multi select
	- After entering your question, enter the answer choices and place a check in the boxes next to the correct answers

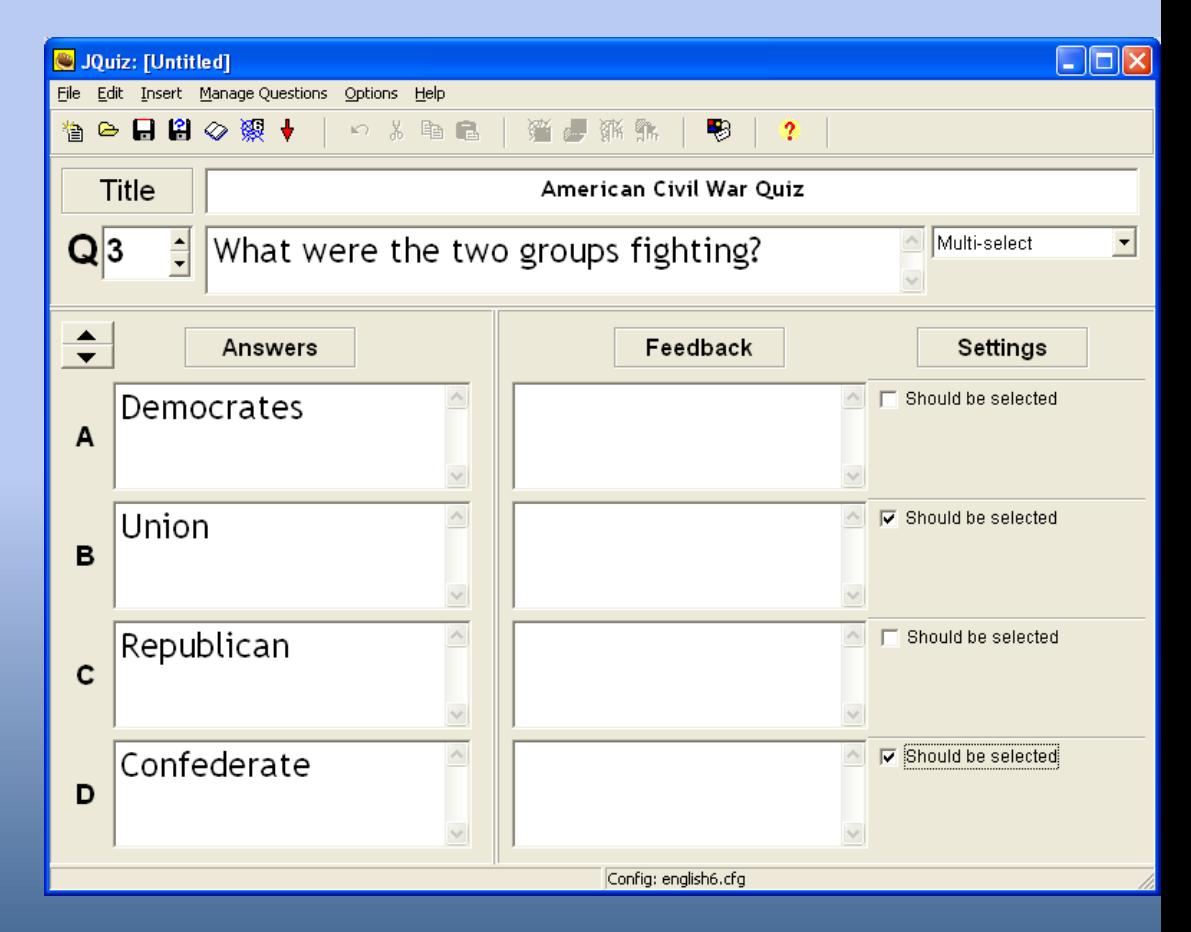

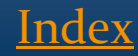

#### **JCross**

• Create a cross word puzzle using the words and the clues you want

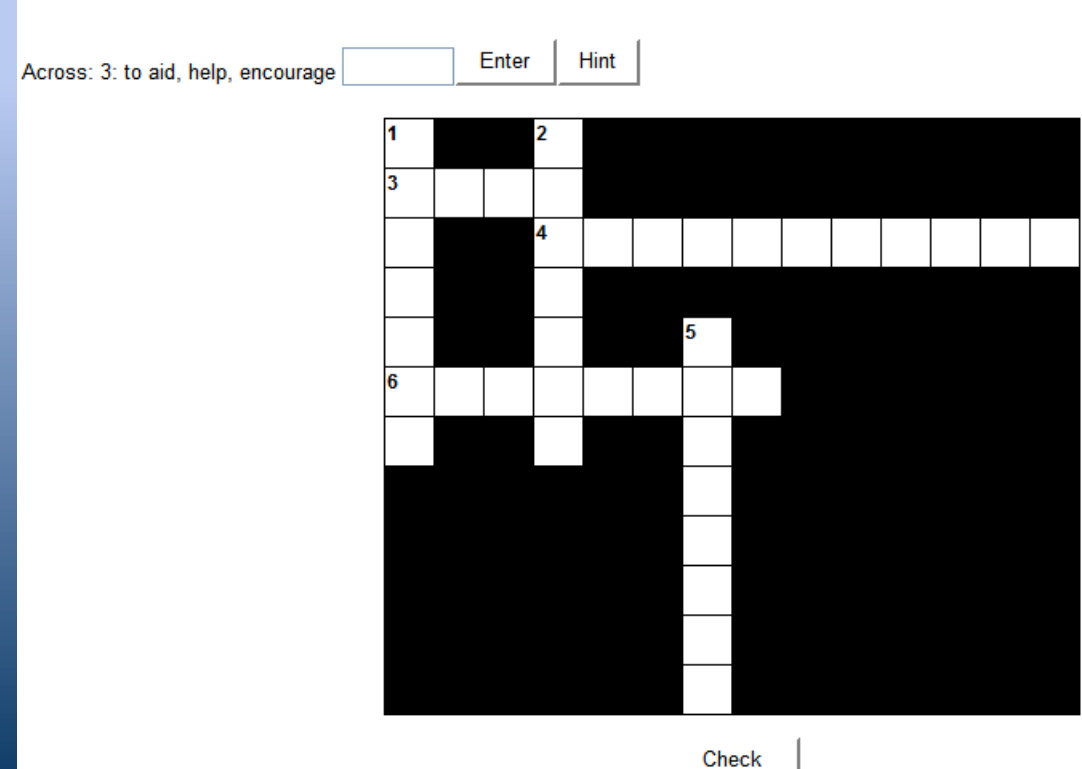

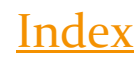

### **Creating a JCross**

- When you select JCross you will see the following screen
- Create your title
- You will then need to have a list of words and clues prepared that you wish to enter
	- Note: It is helpful to have a word document or web page with your vocabulary list so you can copy and paste the clue text

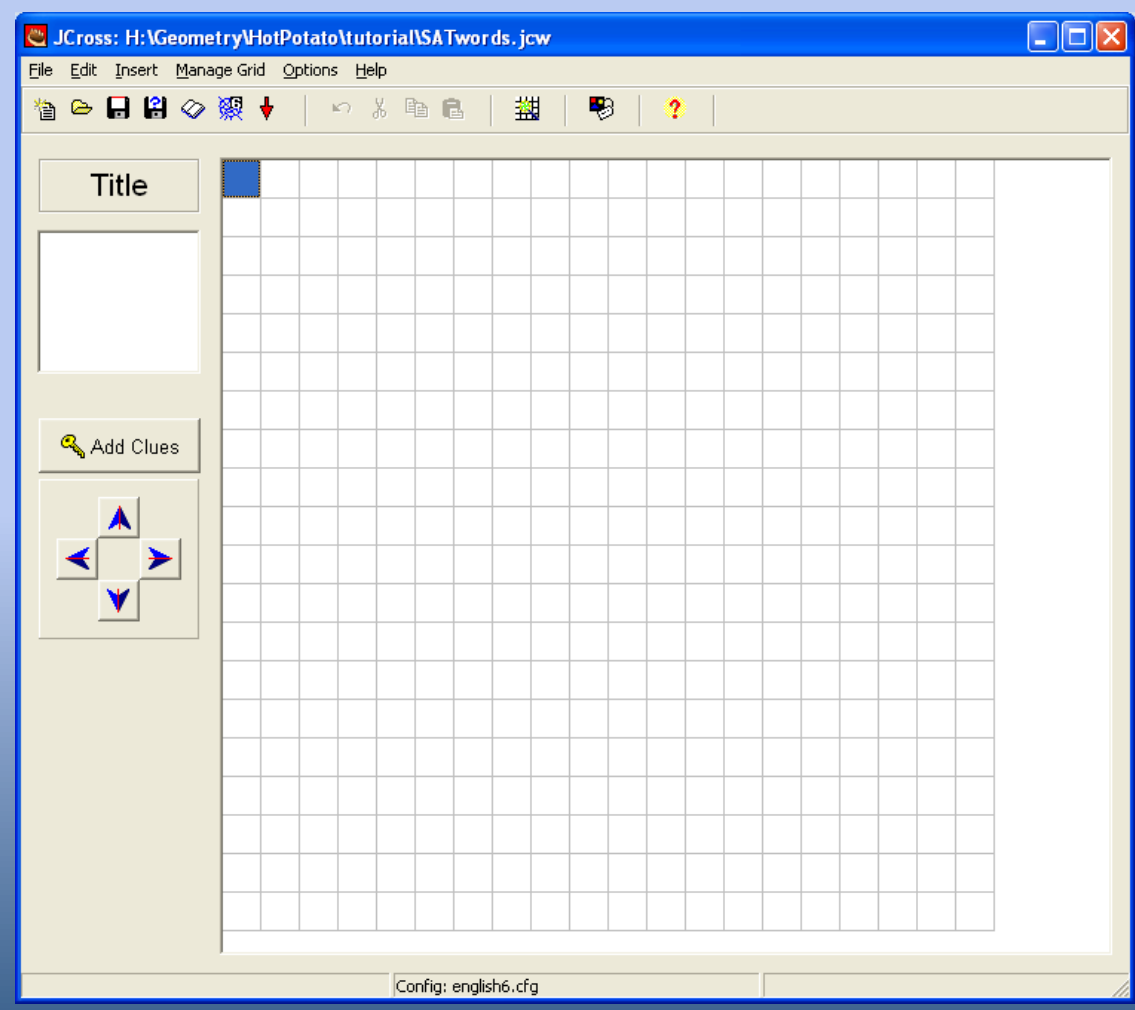

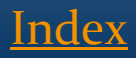

- First add a words in the grid
	- You can enter the words into the grid manually
	- OR you can enter your list of words and let the computer fill the grid
- To have the computer do the work, Click on "Manage Grid" and then "Automatic Grid Maker"

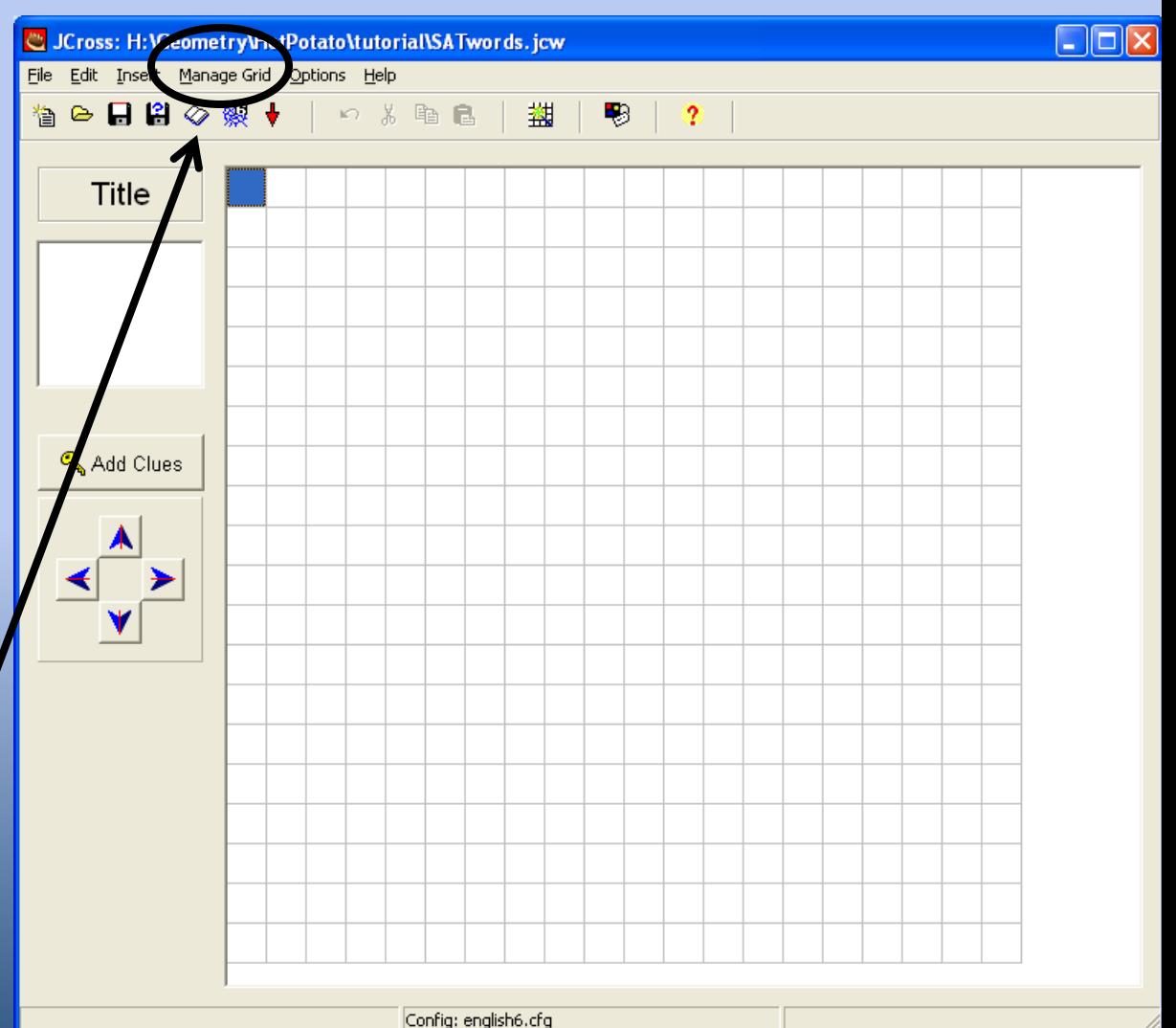

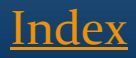

- The automatic grid maker allows you to enter a list of words
- Once you have entered your words, click on "Make the Grid" Button.
	- If you don't like where a word is placed you can try the auto grid maker again or manually change it.

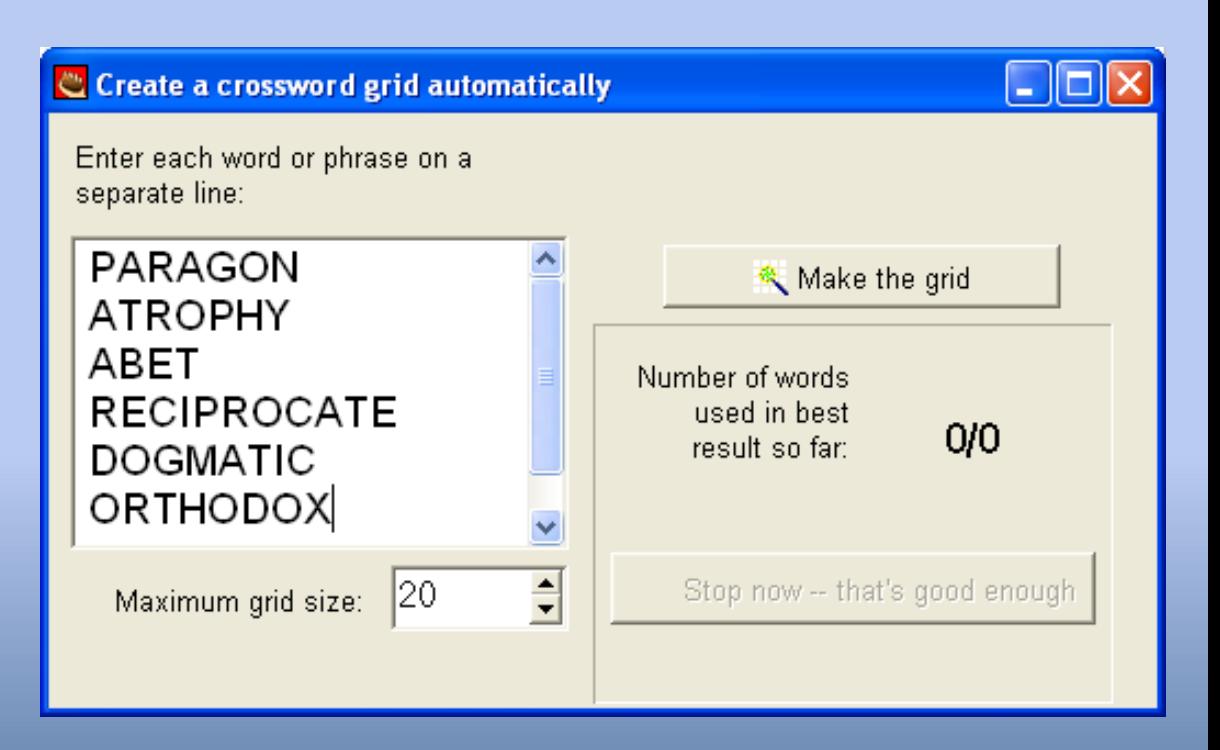

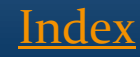

• Once your words are in the grid, click on the Add clues button to enter the clue text

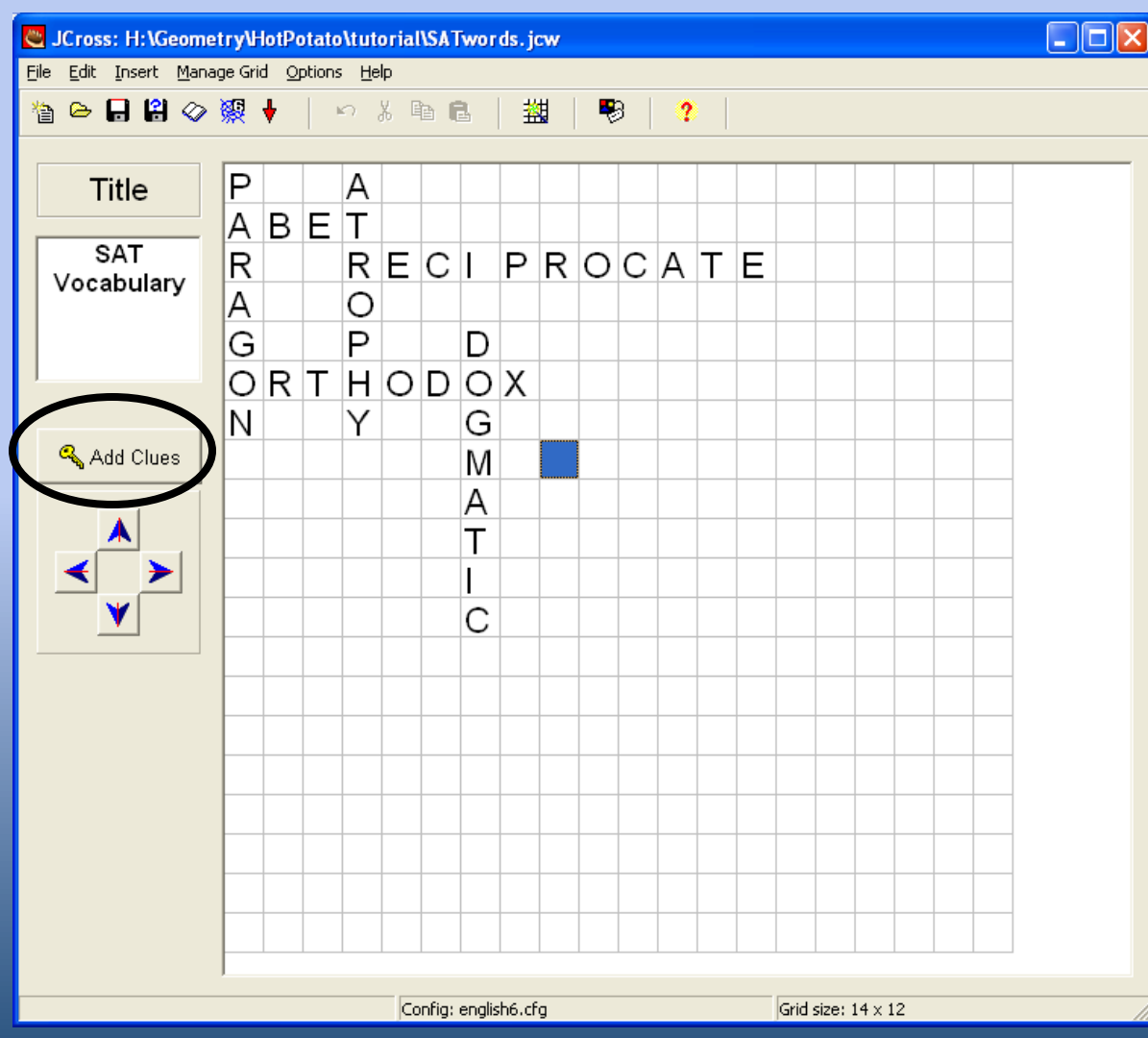

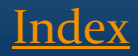

- You will see the following screen to enter your clues
	- Notice that ACROSS words are on top and DOWN words are on the bottom
- Highlight a word and then type or copy and paste your clue into the box below your word
	- Click "Ok" to save your clue

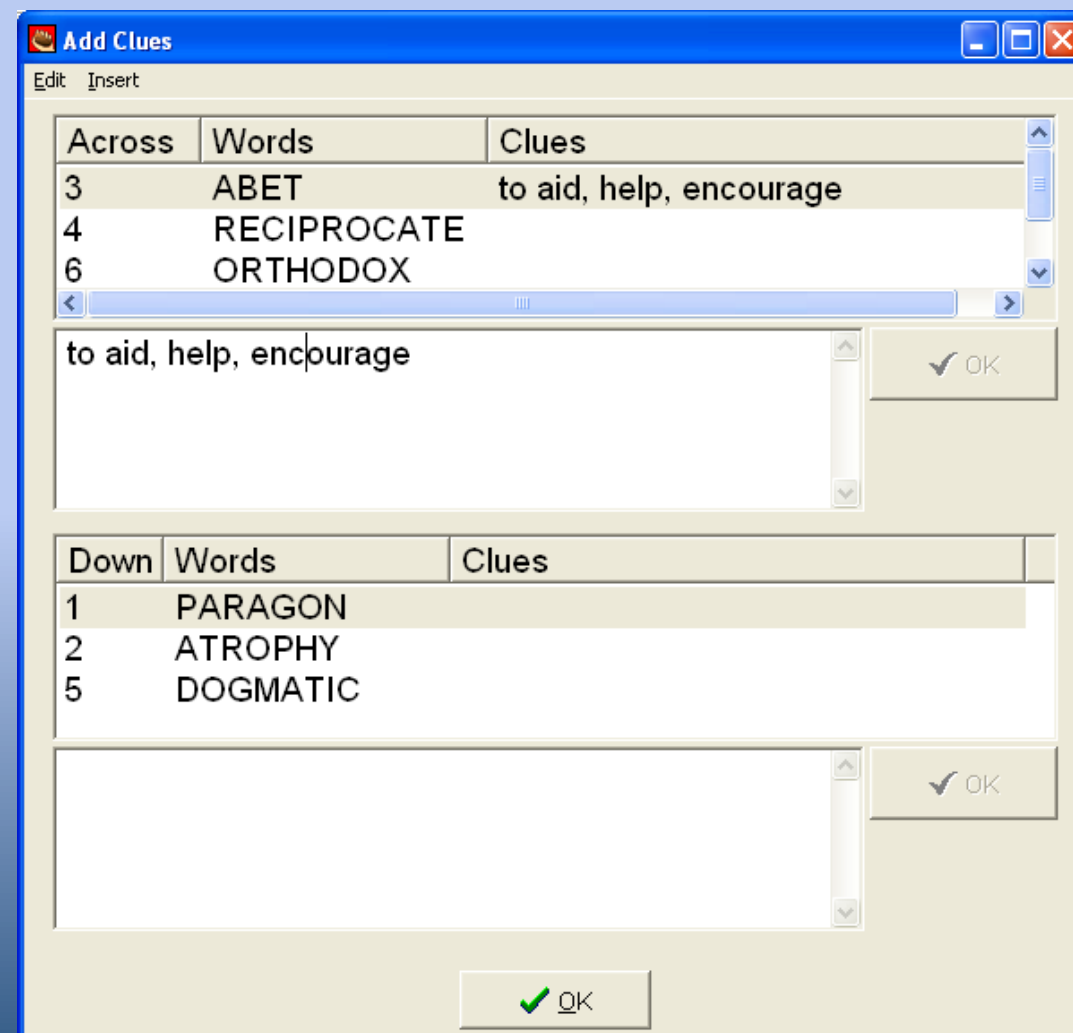

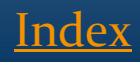

### The Masher

- Once you have created different Hot Potato quizzes, you can "Mash" them together into one big quiz.
	- Note: Moodle does not know what the masher is and so you will need to use the quiz maker to combine different Hot Potatoes. (See Combining **Different Hot Potatoes to** Moodle )

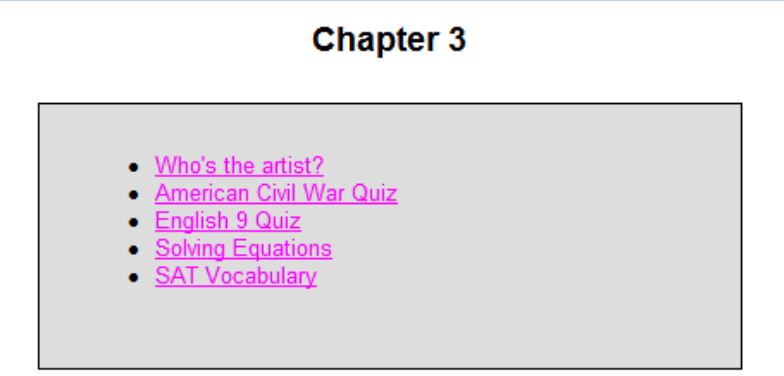

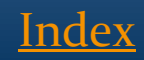

### **Creating a Masher**

- This is the screen you will see for the Masher.
	- You MUST have created the quizzes you wish to mash first.
- Be sure the Output folder at the bottom is where you have saved all your quizzes for mashing

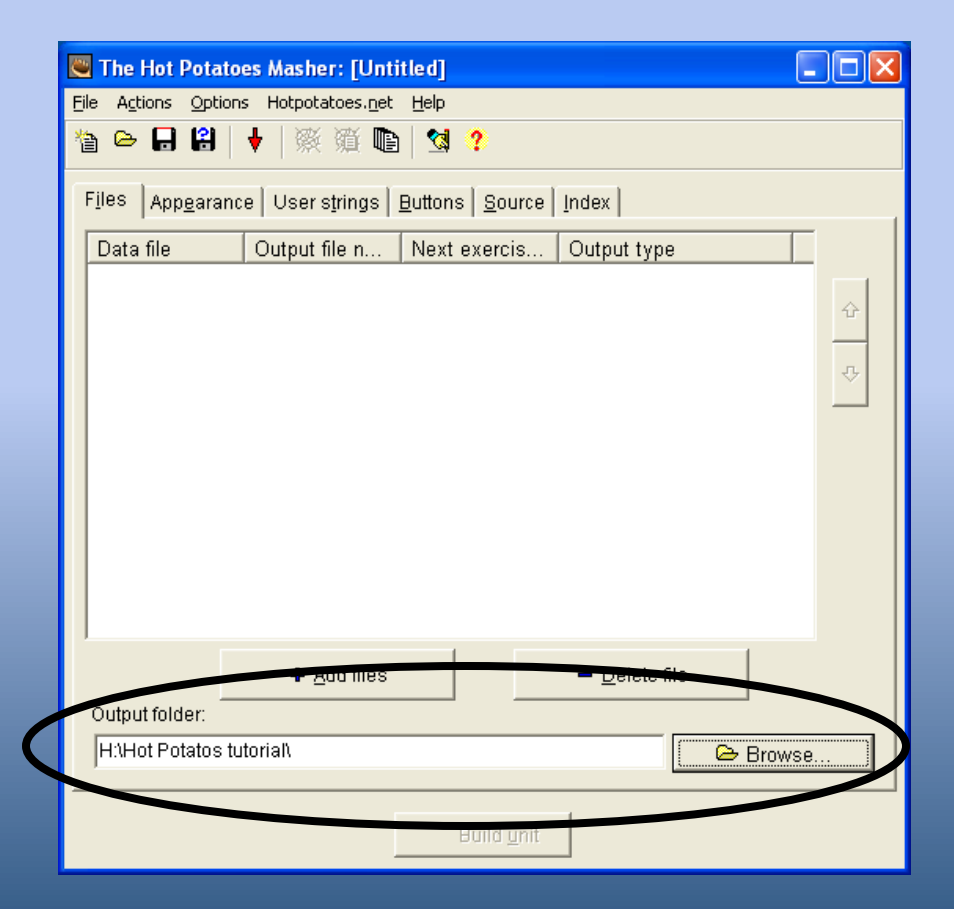

[Index](#page-1-0)

### **Creating a Masher**

- Click on the "Add Files" button and you will be able to choose the files you wish to add.
- Most Hot Potatoes have one form but the ones that have different options, you will be able to select that format here.
	- JMatch
		- Standard
		- Drag and Drop
		- Flash cards
	- JMix
		- Standard
		-

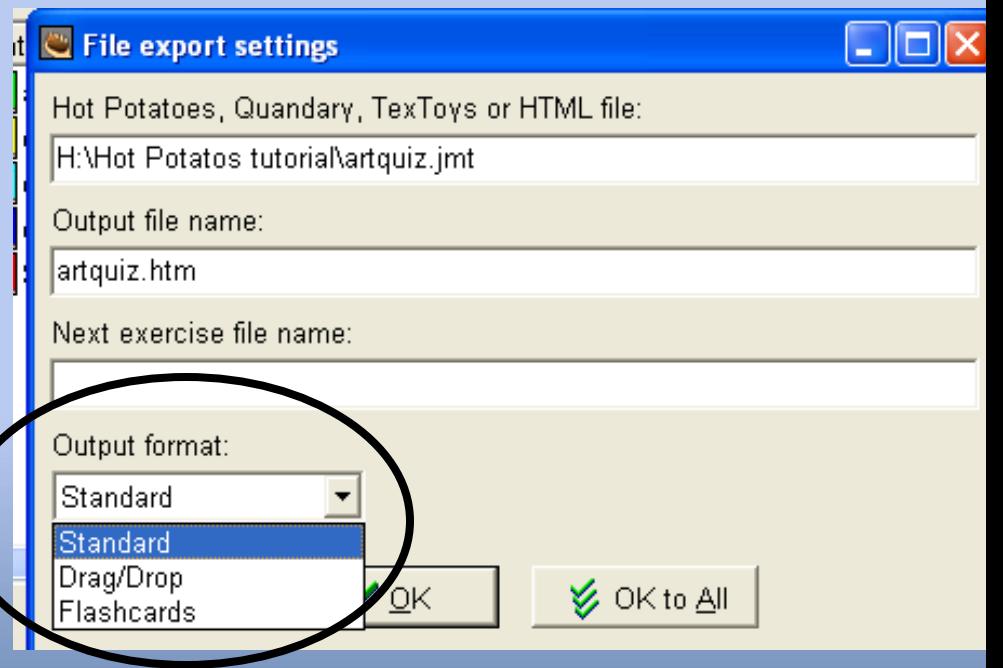

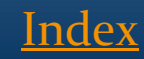

### **Creating a Masher**

 Once you have added all your quizzes, click on "Build Unit" button

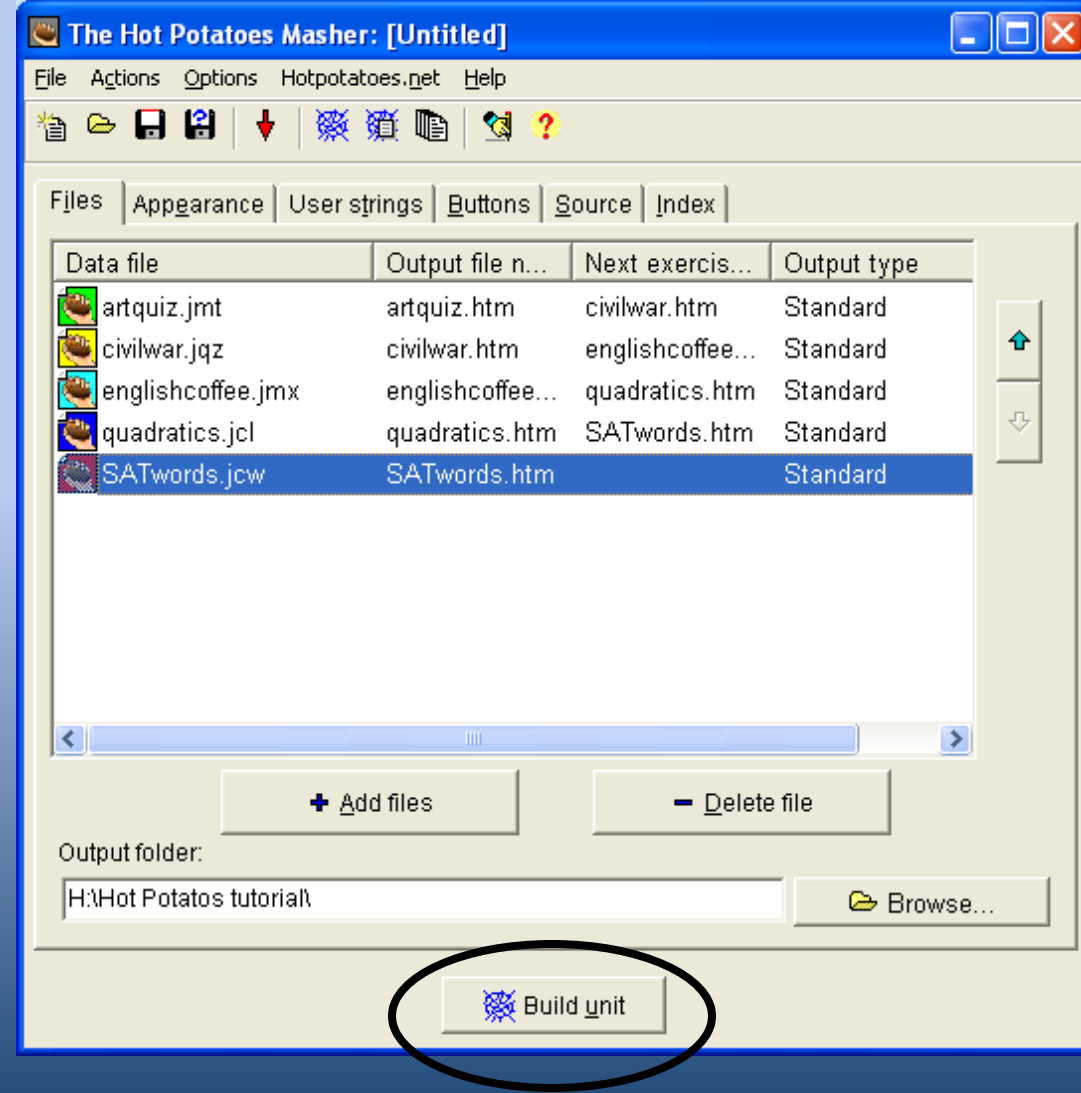

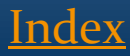

# Διαμόρφωση

 Υπάρχουν διάφορες ρυθμίσεις που μπορείτε να τροποποιήσετε. Όλοι οι τύποι Hot Potatoes .

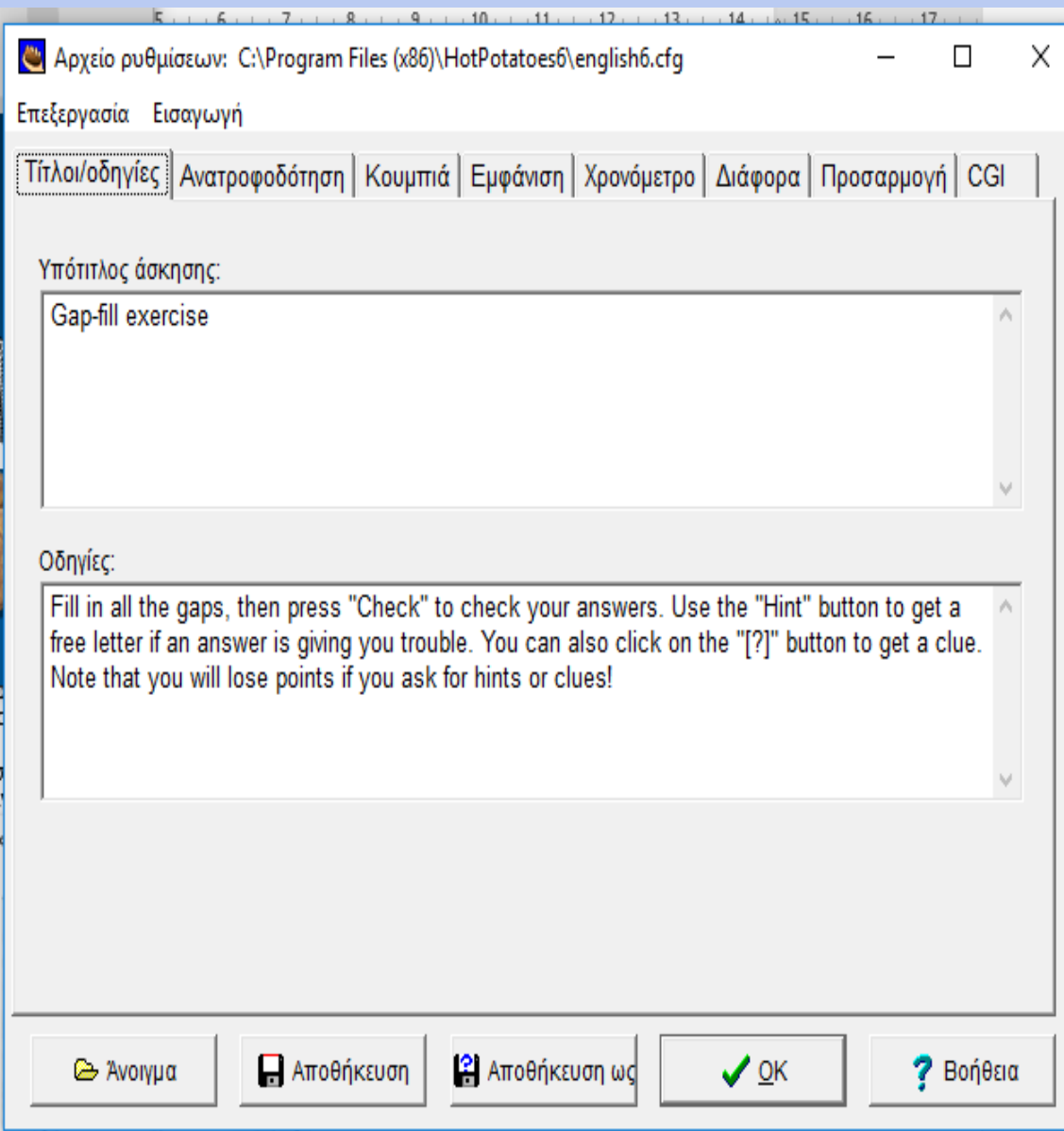

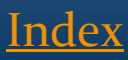

# Διαμόρφωση - Τίτλοι/οδηγίες:

 Γράφουμε στα πλαίσια τον **τίτλο** της άσκησης και τις **οδηγίες** .

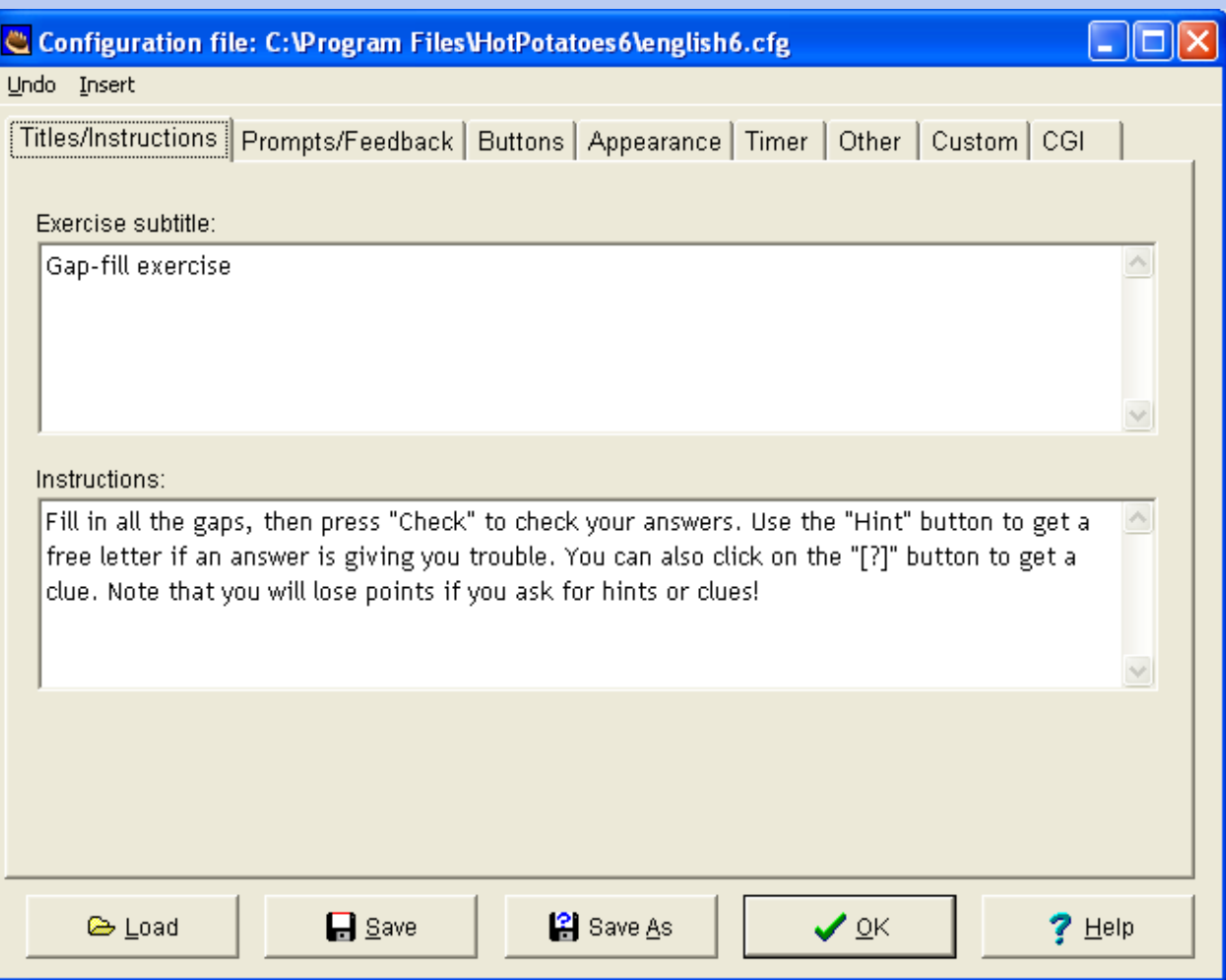

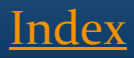

# Διαμόρφωση - Ανατροφοδότηση

 Μηνύματα σχετικά με το αν είναι σωστή η απάντηση, το σκορ κλπ).

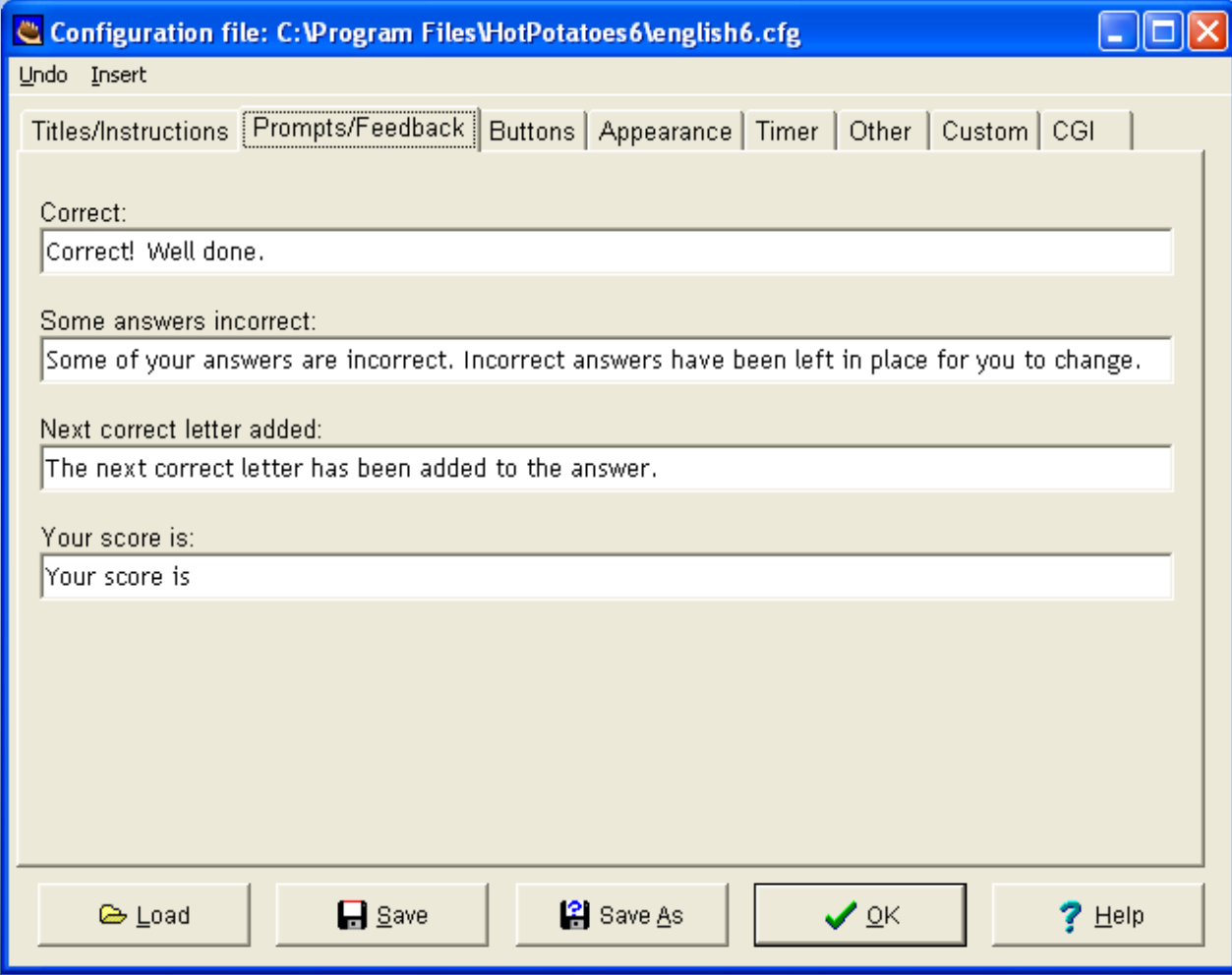

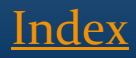

### $\Delta$ ιαμόρφωση Settings – Κουμπιά

- Μπορείτε να περιλάβετε ή να αποκλείσετε ορισμένα κουμπιά
- Για παράδειγμα όταν πατιέται το κουμπί "αρχή" ή "επόμενο" - εξ ορισμού είναι index.htm, αν θέλετε να έχετε επιστροφή σε συγκεκριμένες σελίδες, αλλάξτε τη διεύθυνση - σε περίπτωση που η σελίδα επιστροφής δεν είναι η αρχική .

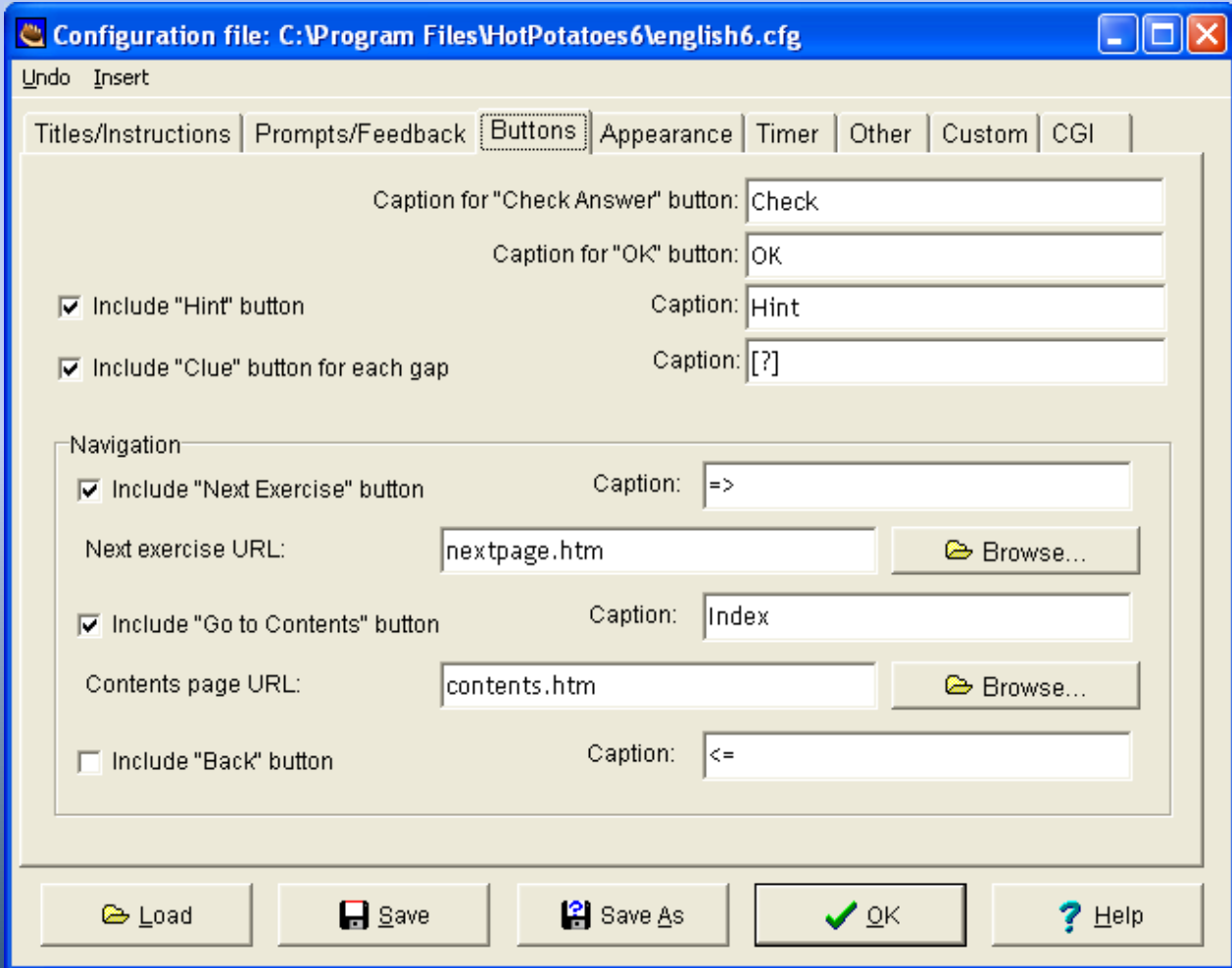

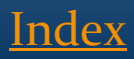

# Διαμόρφωση - Εμφάνιση

 Αλλάζουμε τα χρώματα, γραμματοσειρές κλπ

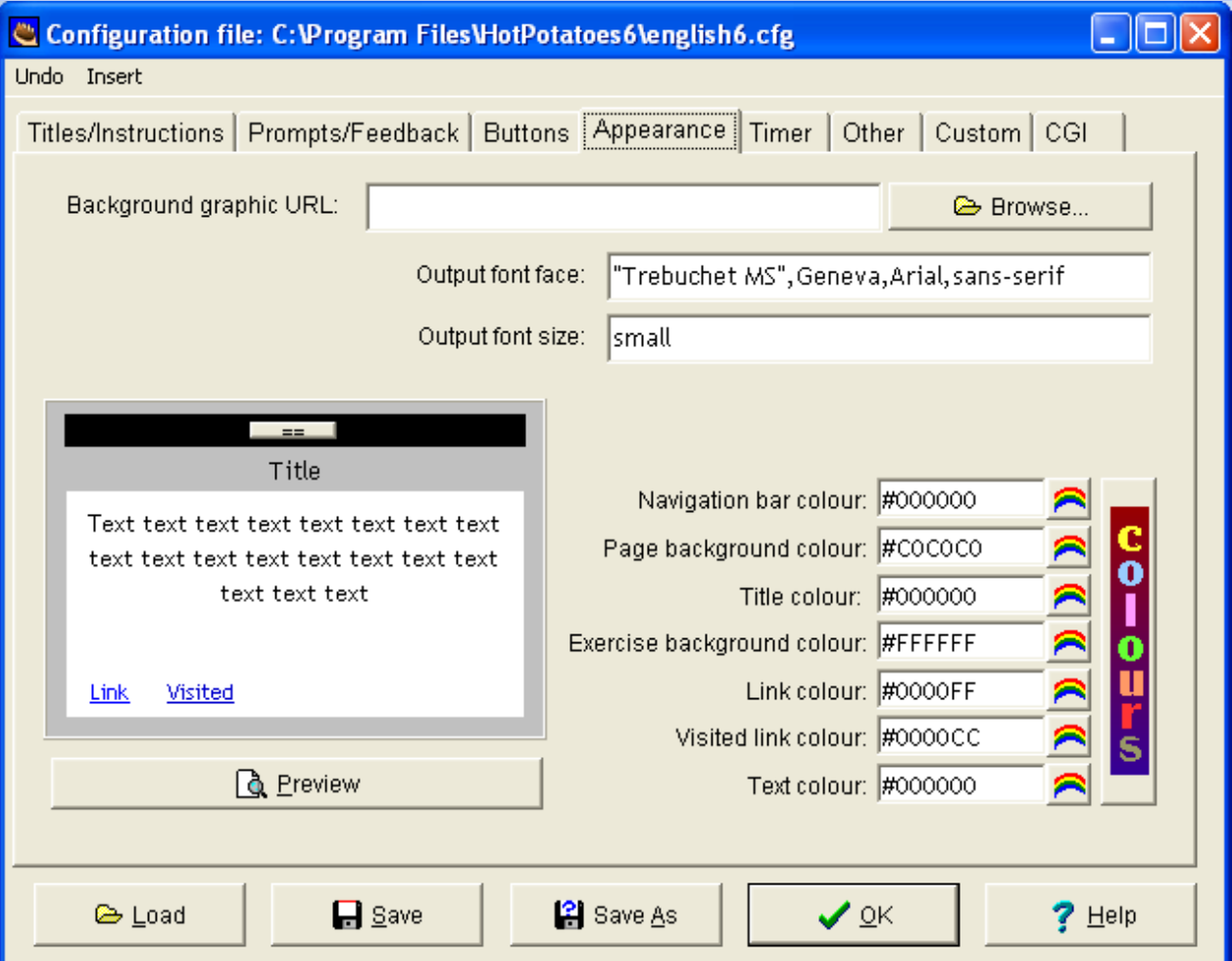

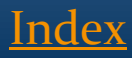

## Διαμόρφωση – Χρονόμετρο

 Εισάγει και ρυθμίζει το χρονόμετρο για την πραγματο ποίηση της άσκησης.

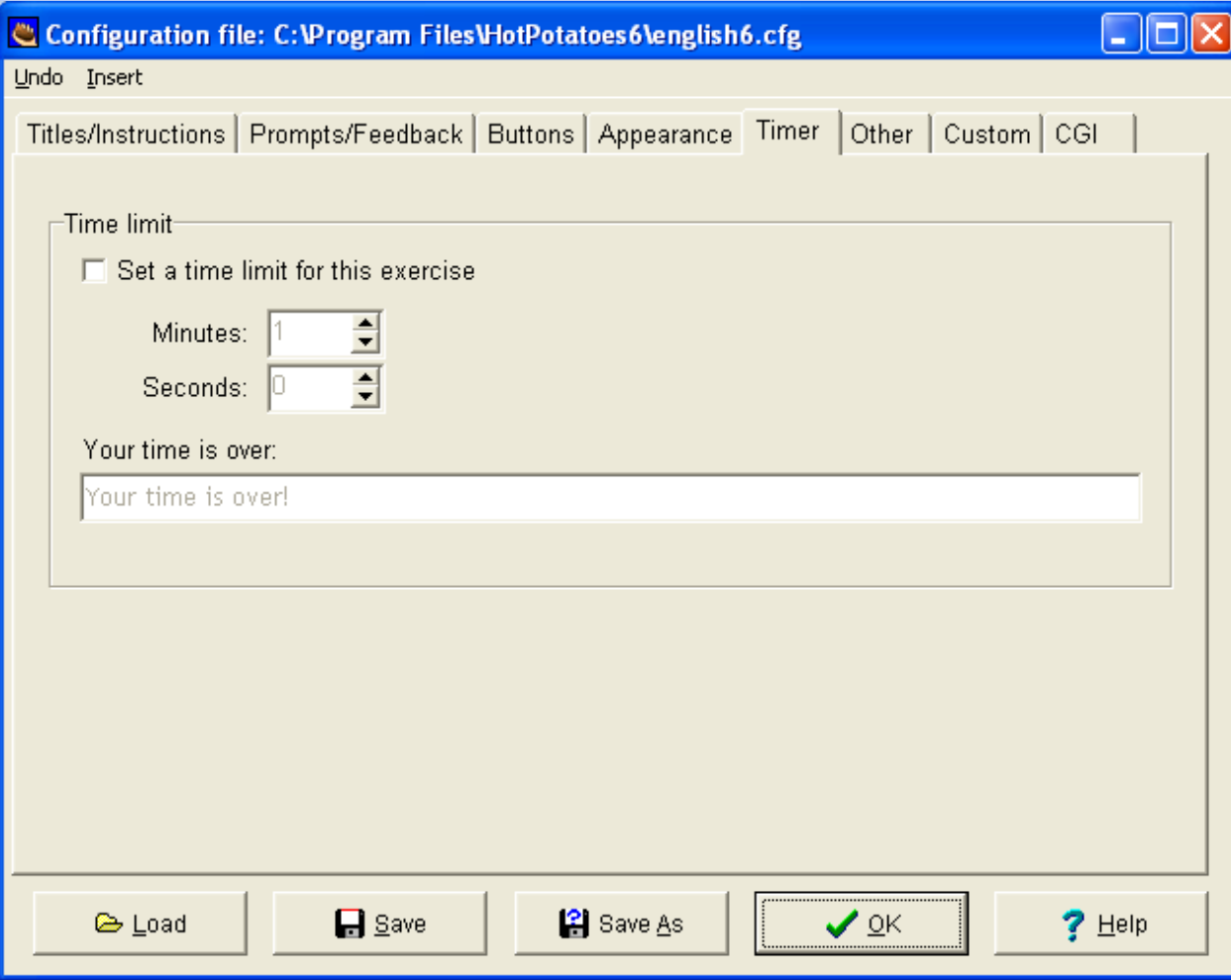

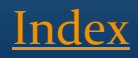

## Διαμόρφωση - Διάφορα

 Επιλογές σχετικά με τον αριθμό των ασκήσεων ανά σελίδα, το ανακάτεμα των ερωτήσεων κάθε φορά που φορτώνει η σελίδα.

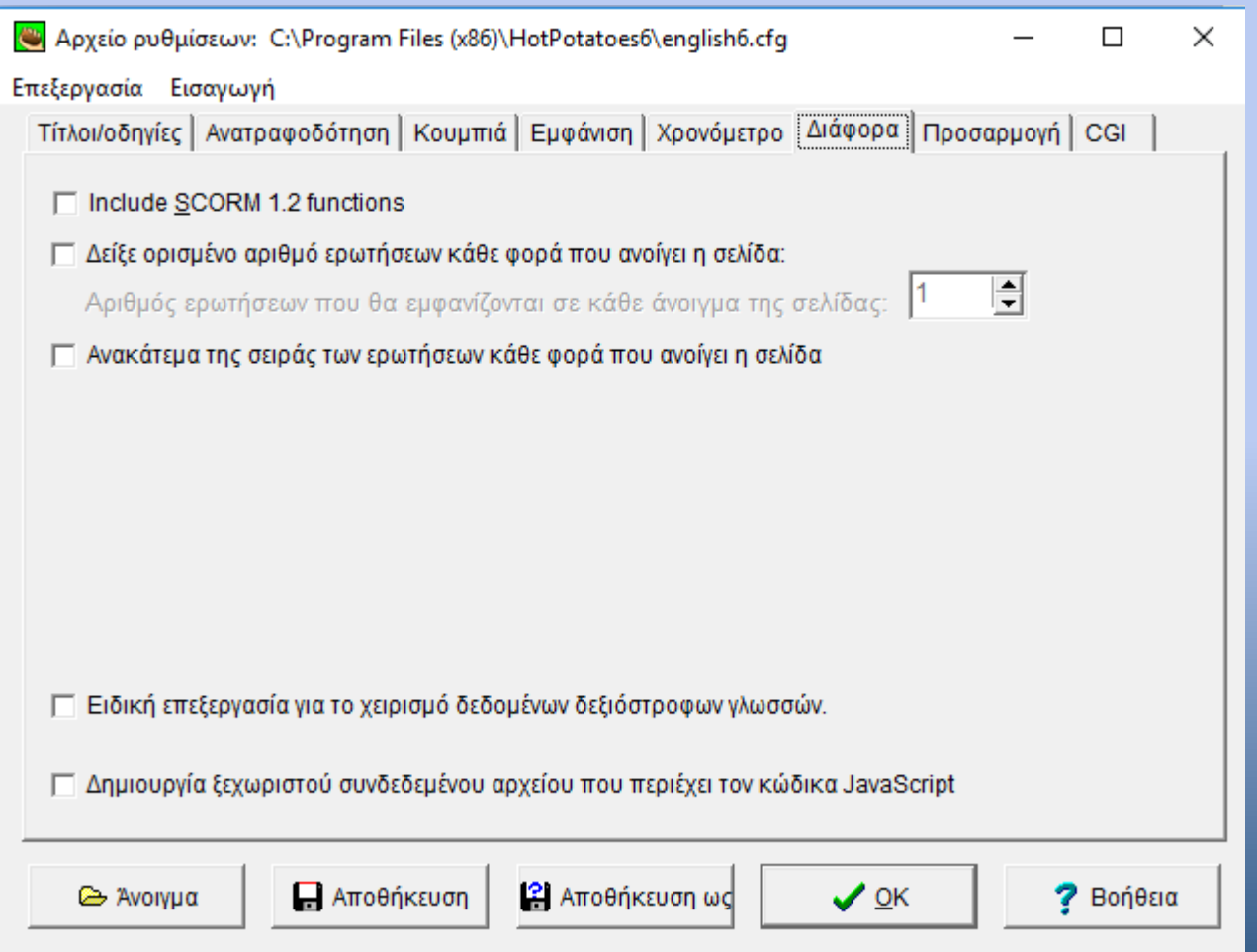

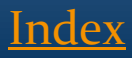

## Διαμόρφωση - CGI

 Αποστολή απαντήσεων και αποτελε σμάτων μέσω e-mail

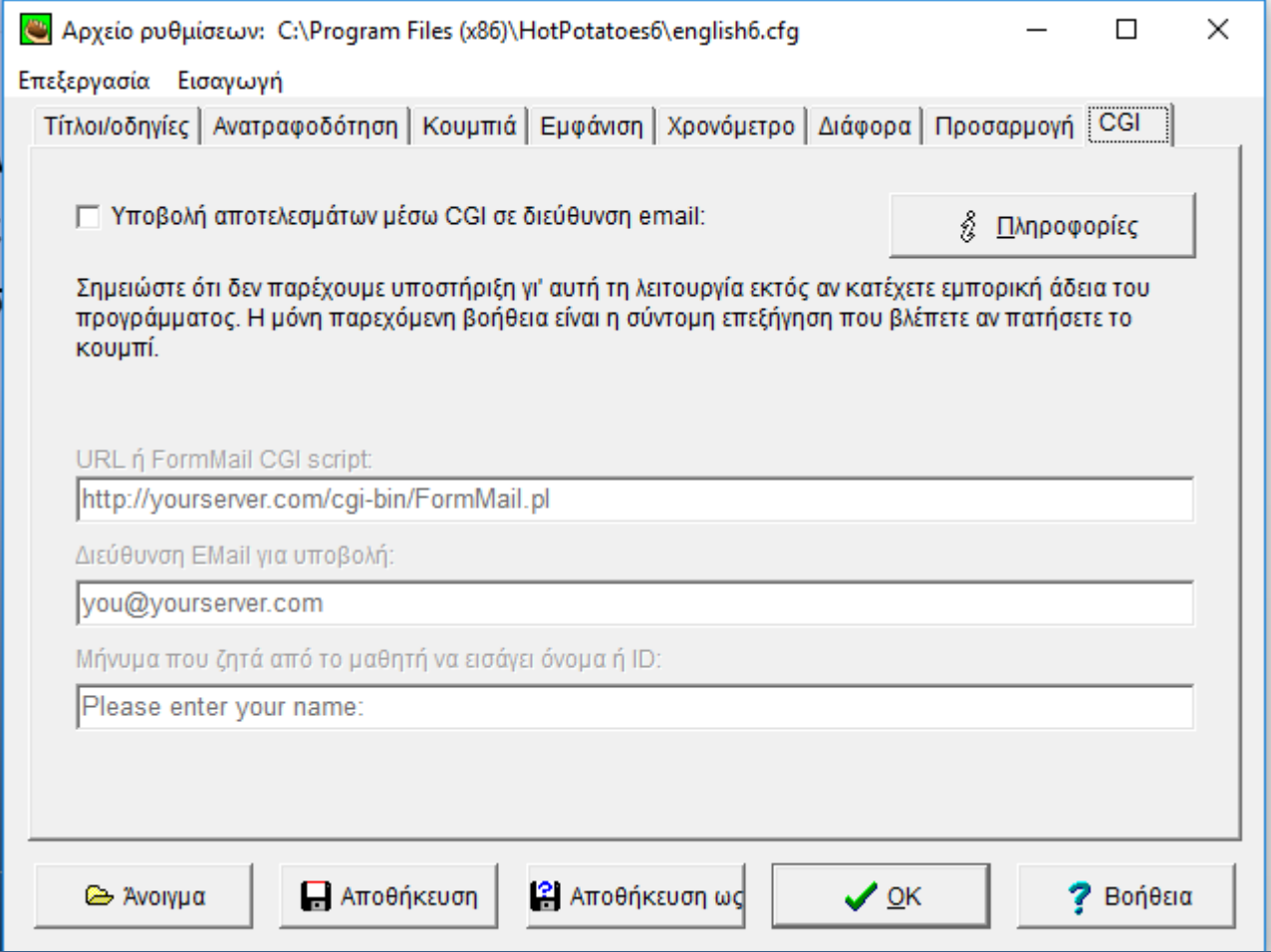

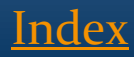

# Χρήσιμες συμβουλές

- Να μην αφήνετε κενά στο όνομα του αρχείο.
- Χρησιμοποιήστε ονόματα που έχουν νόημα.
- Αποθηκεύστε όλα τα απαραίτητα σε έναν φάκελο
- Για να εισάγετε εικόνα: Όταν δείτε την εικόνα σας επιλέξτε το μέγεθος που θέλετε να έχει όταν εμφανίζεται στην άσκηση. Επιλέξτε τη διεύθυνση της.

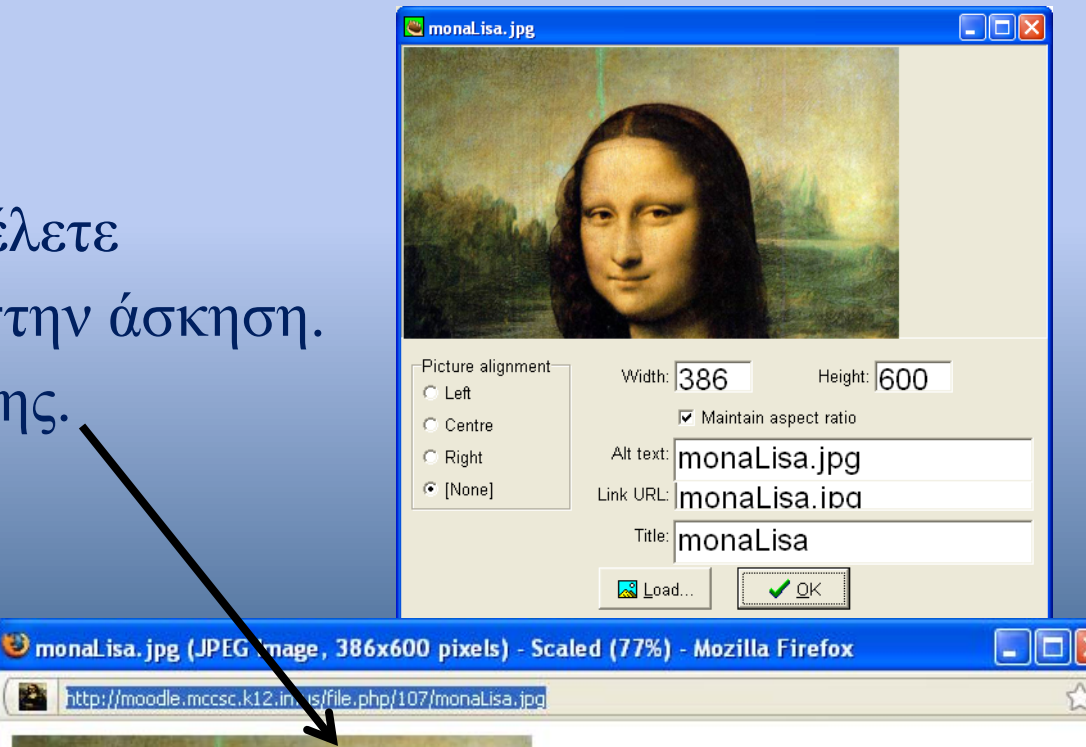

[Index](#page-1-0)

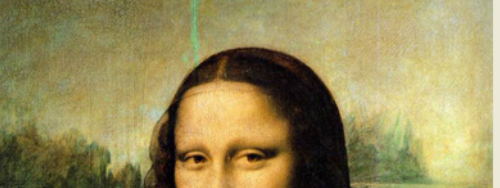

http://moodle.mccsc.k12.in